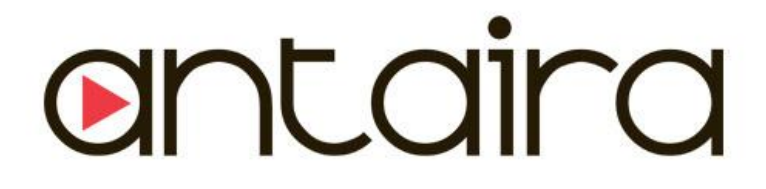

# **APR-3100N Series**

**Industrial AP/VPN/Router IEEE 802.11a/b/g/n**

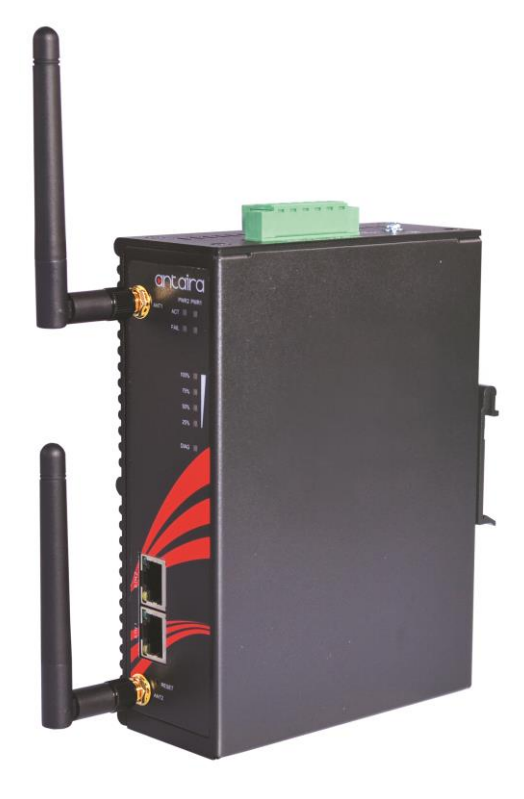

# **User Manual**

Version 1.0

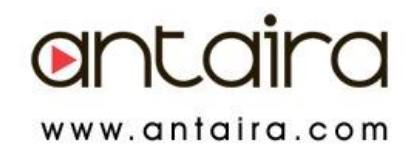

### **© Copyright 2014 Antaira Technologies, LLC**

#### All Rights Reserved

This document contains information, which is protected by copyright. Reproduction, adaptation or translation without prior permission is prohibited, except as allowed under the copyright laws.

### **Trademark Information**

Antaira is a registered trademark of Antaira Technologies, LLC, Microsoft Windows and the Windows logo are the trademarks of Microsoft Corp. NetWare is the registered trademark of Novell Inc. WMM and WPA are the registered trademarks of Wi-Fi Alliance. All other brand and product names are trademarks or registered trademarks of their respective owners.

**Notice:** Copyrights © 2014 by Antaira Technologies, LLC. All rights reserved. Reproduction, adaptation, or translation without prior permission of Antaira Technologies, LLC is prohibited, except as allowed under the copyright laws.

### **Disclaimer**

Antaira Technologies, LLC provides this manual without warranty of any kind, expressed or implied, including but not limited to the implied warranties of merchantability and fitness for a particular purpose. Antaira Technologies, LLC may make improvements and/or changes to the product and/or specifications of the product described in this manual, without prior notice. Antaira Technologies, LLC will not be liable for any technical inaccuracies or typographical errors found in this guide. Changes are periodically made to the information contained herein and will be incorporated into later versions of the manual. The information contained is subject to change without prior notice.

### **FCC Warning**

This equipment has been tested and found to comply with the limits for a Class-B digital device, pursuant to Part 15 of the FCC rules. These limits are designed to provide reasonable protection against harmful interference in a residential installation. This equipment generates, uses, and can radiate radio frequency energy. It may cause harmful interference to radio communications if the equipment is not installed and used in accordance with the instructions. However, there is no guarantee that interference will not occur in a particular installation. If this equipment does cause harmful interference to radio or television reception, which can be determined by turning the equipment off and on, the user is encouraged to try to correct the interference by one or more of the following measures:

- Reorient or relocate the receiving antenna.
- Increase the separation between the equipment and receiver.
- Connect the equipment into an outlet on a circuit different from that to which the receiver is connected.
- Consult the dealer or an experienced radio/TV technician for help.

**Caution**: Any changes or modifications not expressly approved by the grantee of this device could void the user's authority to operate the equipment.

This device complies with Part 15 of the FCC Rules. Operation is subject to the following two conditions:

(1) This device may not cause harmful interference, and

(2) This device must accept any interference received, including interference that may cause undesired operation.

### **CE Mark Warning**

This is a Class-B product. In a domestic environment this product may cause radio interference in which case the user may be required to take adequate measures.

### **RF Exposure Warning**

The equipment complies with FCC RF exposure limits set forth for an uncontrolled environment. The equipment must not be co-located or operating in conjunction with any other antenna or transmitter.

#### ICES 003 Statement

This Class B digital apparatus complies with Canadian ICES-003.

#### **Industry Canada Statement:**

This device complies with RSS-210 of the Industry Canada Rules. Operation is subject the following two conditions:

(1) This device may not cause harmful interference, and

(2) This device must accept any interference received, including interference that may cause undesired operation.

### **Declaration of Conformity**

Antaira declares the following:

**Product Type:** Wireless Industrial Router

**Model No.:** APR-3100N conforms to the following product standards:

This device complies with the Electromagnetic Compatibility Directive (89/336/EEC) issued by the Commission of the European Community. Compliance with this directive implies conformity to the following European Norms (in brackets are the equivalent international standards.)

**Electromagnetic Interference (Conduction and Radiation)**: EN 55022 (CISPR 22)

**Electromagnetic Immunity**: EN 55024 (IEC61000-4-2, 3, 4, 5, 6, 8, 11)

**Low Voltage Directive:** EN 60 950: 1992+A1: 1993+A2: 1993+A3: 1995+A4: 1996+A11: 1997.

*Therefore, this product is in conformity with the following regional standards:* **FCC Class B:** following the provisions of FCC Part 15 directive, **CE Mark:** following the provisions of the EC directive.

Antaira also declares that:

The wireless card in this product complies with the R&TTE Directive (1999/5/EC) issued by the Commission of the European Community. Compliance with this directive implies conformity to the following:

 **EMC Standards: FCC: 47 CFR Part 15, Subpart B, 47 CFR Part 15, Subpart C (Section 15.247); CE: EN 300 328-2, EN 300 826 (EN 301 489-17)**

*Therefore, this product is in conformity with the following regional standards:* **FCC Class B**: following the provisions of FCC Part 15 directive, **CE Mark:** following the provisions of the EC directive.

#### **Industrial Wireless Router**

Antaira's Industrial Wireless Ethernet Router

User Manual Version 1.0 (November 2014)

This manual supports the following models:

APR-3100N

This document is the current official release manual. Please check our website [\(www.antaira.com\)](http://www.antaira.com/) for any updated manual or contact us by e-mail [\(support@antaira.com\)](mailto:support@antaira.com).

# **Table of Contents**

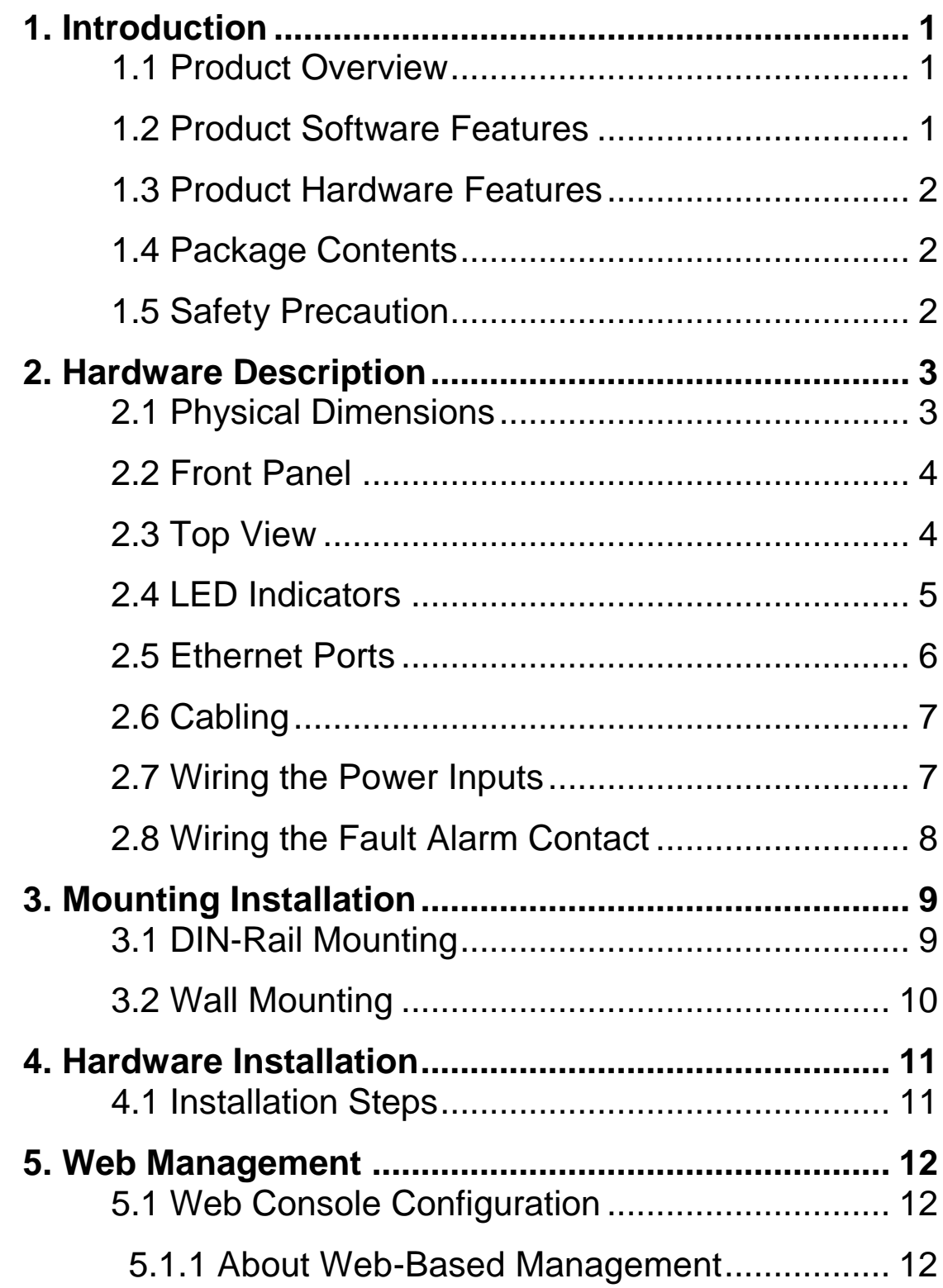

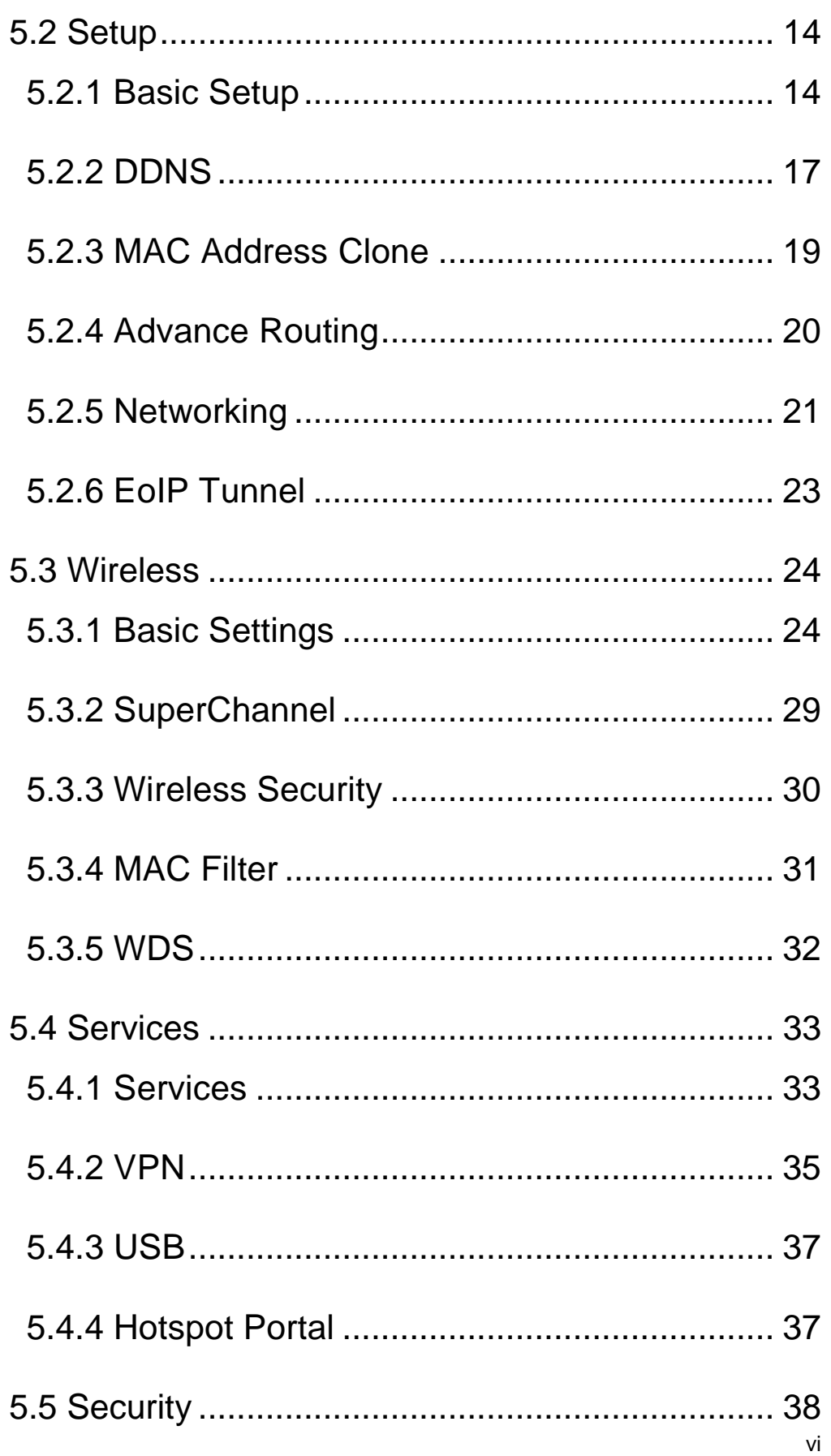

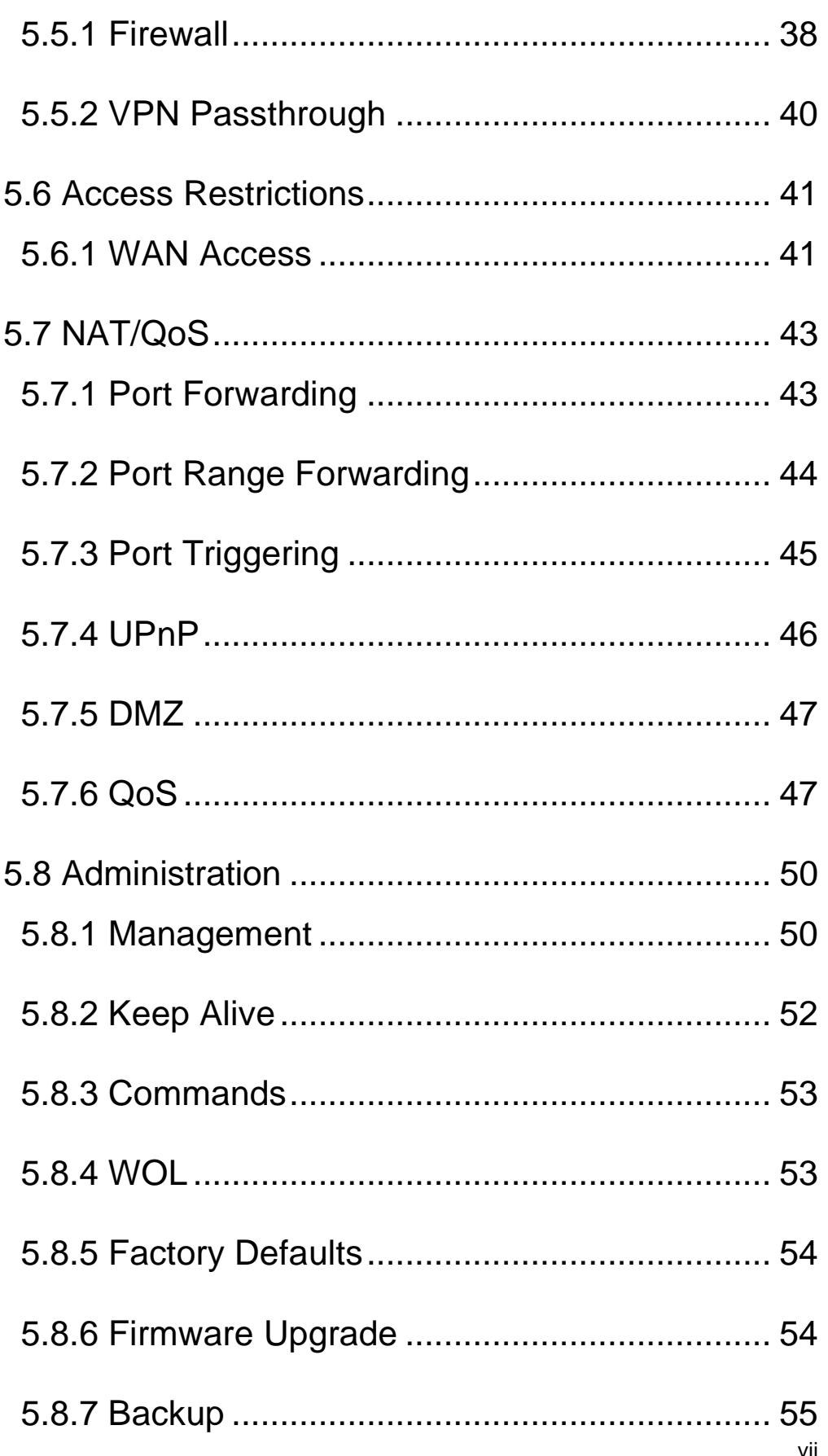

6.

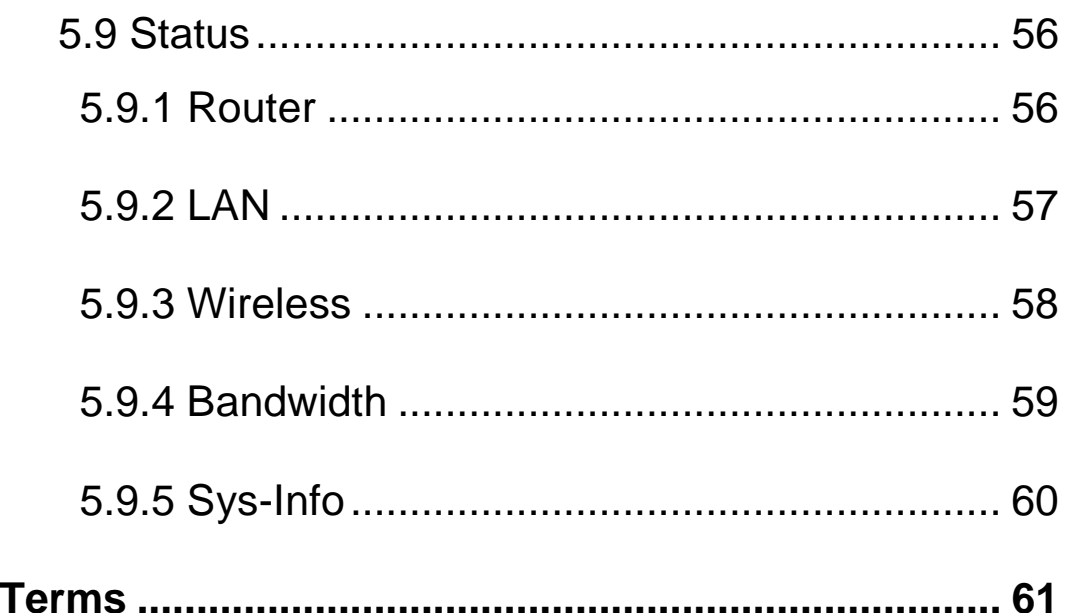

# <span id="page-8-0"></span>**1. Introduction**

Antaira Technologies' industrial wireless devices come with a pre-installed "user friendly" web console interface, which allows users to easily configure and manage units.

## <span id="page-8-1"></span>**1.1 Product Overview**

**Antaira's APR-3100N series** of wireless routers is designed to operate within industrial environments. The router provides a fast and effective means of communicating over a LAN via a wired or wireless connection. Multiple WAN connection types are provided for easy access to the internet. The APR-3100N series is an 802.11a/b/g/n high-performance wireless device. It is capable of data transfer rates up to 300 Mbps. It is easy to extend the reach and number of computers connected to your wireless network. The APR-3100N wireless router's VPN capability creates encrypted "tunnels" through the internet, allowing a remote office or traveling users to securely connect into the user's corporate network from off-site.

It is a fully manageable industrial Ethernet device that supports the standard Layer 3 Ethernet configurable settings. This product series is IP30 rated and DIN-rail mountable that provides a standard operating temperature range (-10°C to 60°C) and an extended operating temperature range (-35°C to 75°C).

## <span id="page-8-2"></span>**1.2 Product Software Features**

- Effortless installation via configurable Universal Plug and Play (UPnP) integration with an intuitive Graphical User Interface (GUI) on UPnP-supported operating systems (Windows ME and XP).
- Intuitive web-based management interface to simplify operation and support.
- Ethernet connectivity to the Internet or network through a network interface card (NIC), providing 10/100 Mbps to the port.
- Firewall that provides many security features such as blocking common hacker attacks, including IP Spoofing, Ping flood, Stealth Scan, ICMP flooding etc.
- Advanced firewall released configuration to extend the capability and security, including a virtual server, port trigger, DMZ host, UPnP auto forwarding, IP filter and MAC filter.

## <span id="page-9-0"></span>**1.3 Product Hardware Features**

- System Interface and Performance
	- All RJ-45 ports support Auto MDI/MDI-X Function
	- Store-and-forward switching architecture
	- 8K MAC address table
- Power Input
	- DC 12~48V redundant with a 6-pin removal terminal block
	- One user programmable alarm relay contact
- **Derating Temperature** 
	- Standard operating temperature models: -10°C to 60°C
	- Extended operating temperature models: -35°C to 75°C
- Case/Installation
	- IP-30 protection metal housing
	- Grounding Screw for protection
	- DIN-Rail and wall mount design

## <span id="page-9-1"></span>**1.4 Package Contents**

- 1– APR-3100N series: Industrial 802.11 a/b/q/n Access Point/VPN/Router
- 2- Reverse SMA connector antennas
- 1-Product CD
- 1- Din-Rail & wall mounting bracket with screws
- 1-RJ45 to DB9 serial console cable

# <span id="page-9-2"></span>**1.5 Safety Precaution**

**Attention:** If the DC voltage is supplied by an external circuit, please use a protection device on the power supply input. The industrial APR-3100N series hardware specs, ports, cabling information, and wiring installation will be described within this user manual.

# <span id="page-10-0"></span>**2. Hardware Description**

# <span id="page-10-1"></span>**2.1 Physical Dimensions**

*Figure 2.1*, below, shows the physical dimensions of Antaira's APR-3100N series: industrial 802.11a/b/g/n access point/VPN/router.

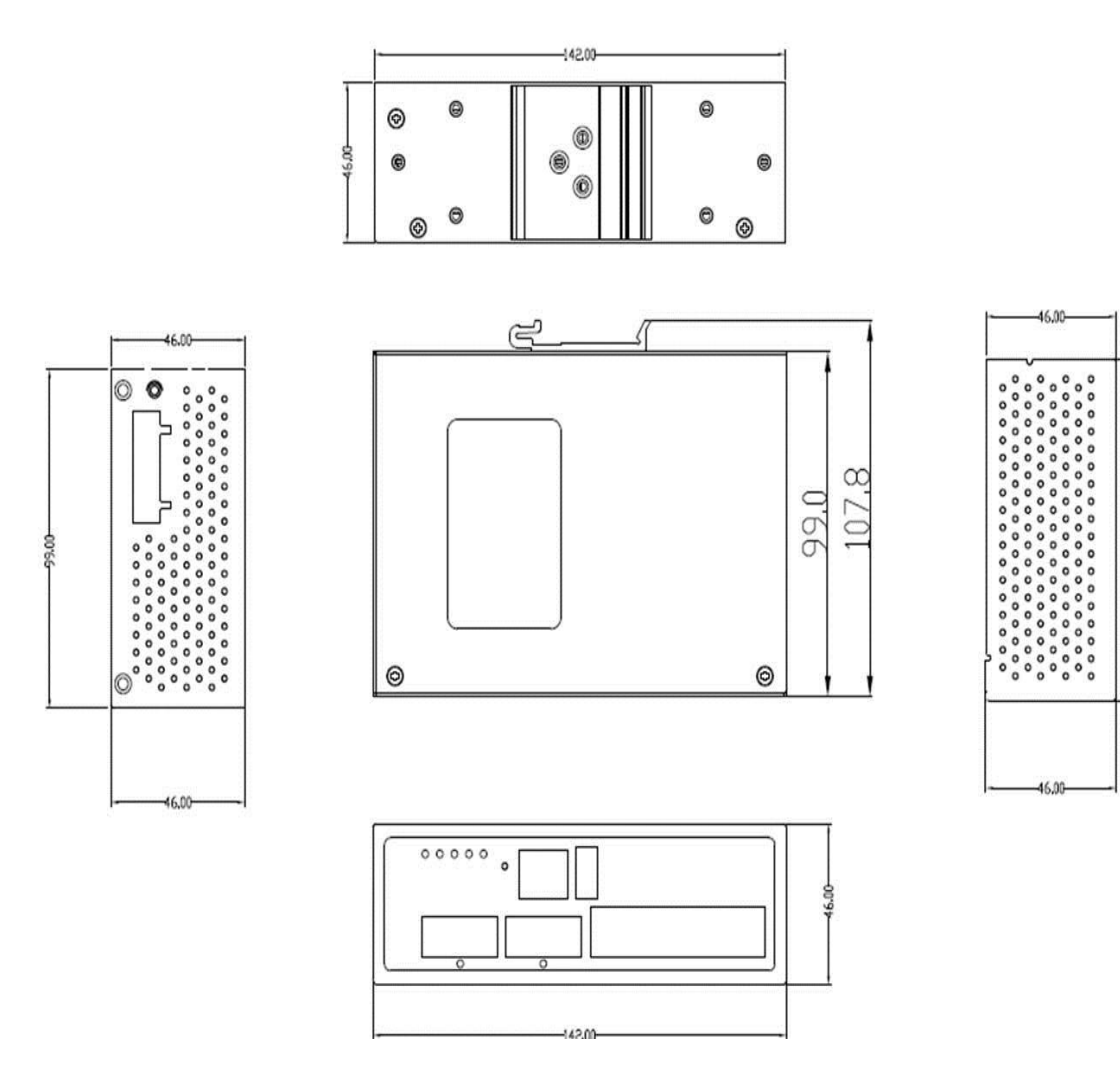

#### (W x D x H) is **46mm x 115mm x 155mm**

*Figure 2.1 APR-3100N Series Physical Dimensions*

# <span id="page-11-0"></span>**2.2 Front Panel**

The front panel of the APR-3100N series: industrial 802.11a/b/g/n access point/VPN/router is shown below in *Figure 2.2*.

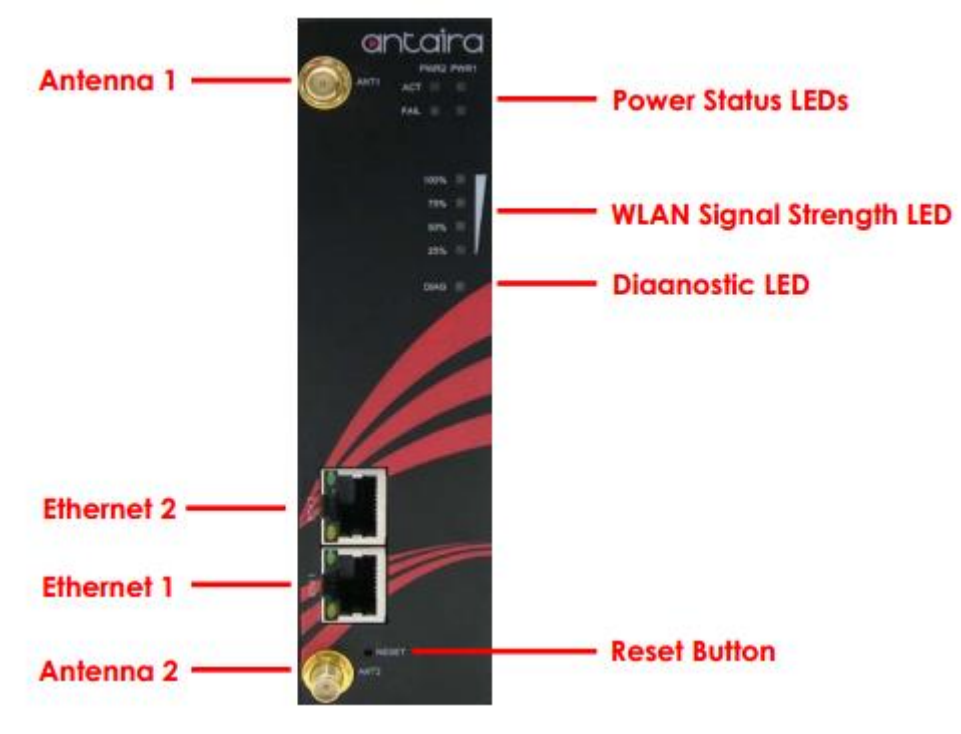

*Figure2.2 The Front Panel of APR-3100N Series*

# <span id="page-11-1"></span>**2.3 Top View**

*Figure 2.3*, below, shows the top panel of the APR-3100N series that is equipped with one 6-pin removal terminal block connector for dual DC power inputs (12~48VDC).

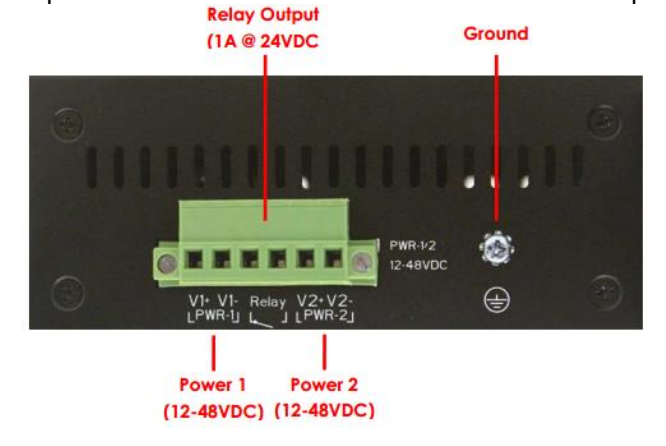

*Figure2.3 Top Panel View of APR-3100N Series*

# <span id="page-12-0"></span>**2.4 LED Indicators**

There are LED light indicators located on the front panel of the industrial access point/VPN/router that display the power status and network status. Each LED indicator has a different color and has its own specific meaning (*Table 2.1)*.

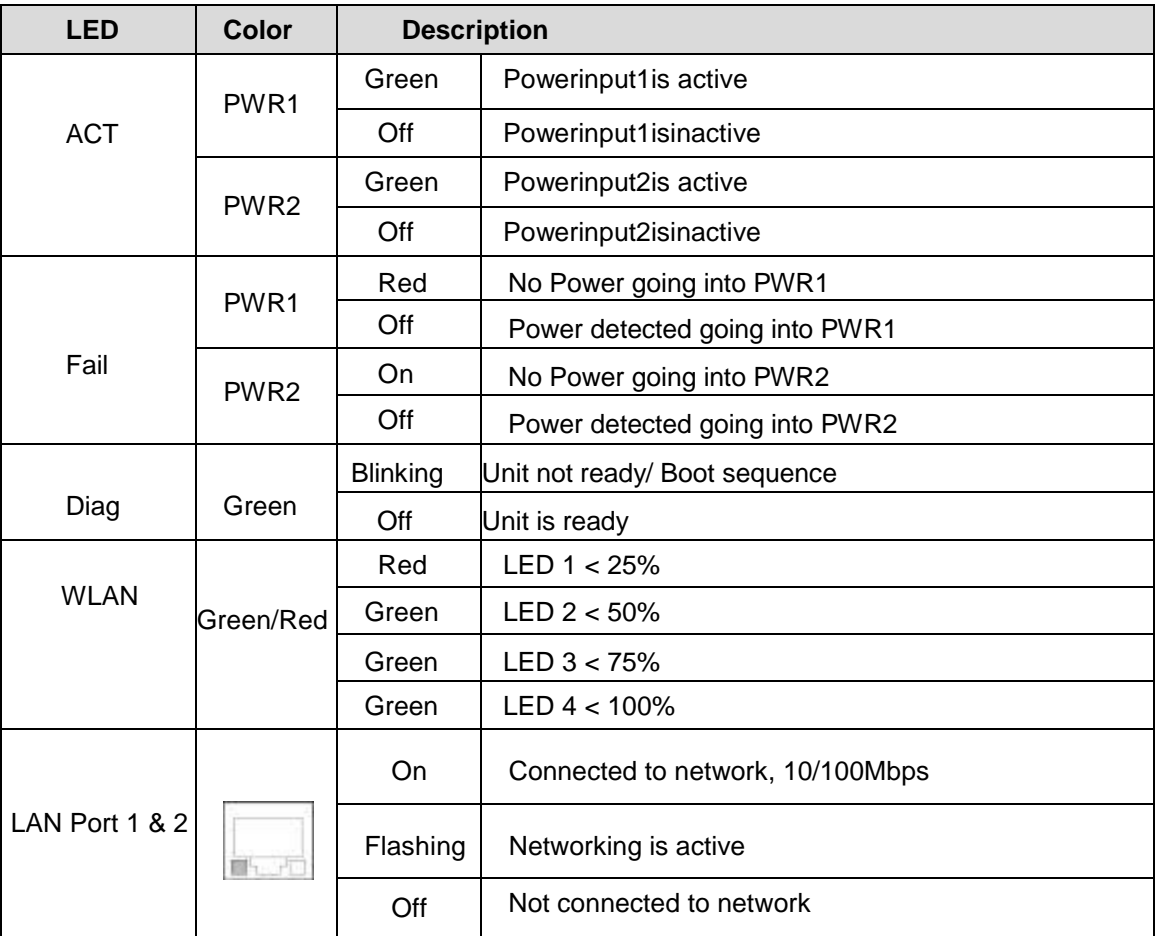

*Table 2.1*

*LED Indicators for APR-3100N Series*

## <span id="page-13-0"></span>**2.5 Ethernet Ports**

### **RJ-45 Ports**

**RJ-45 Ports (Auto MDI/MDIX)**: The RJ-45 ports are auto-sensing for 10Base-T and 100Base-Tx connections. Auto MDI/MDIX means that the switch can connect to another switch or workstation without changing the straight-through or crossover cabling. See the figures below for the straightthrough and crossover cabling schematics.

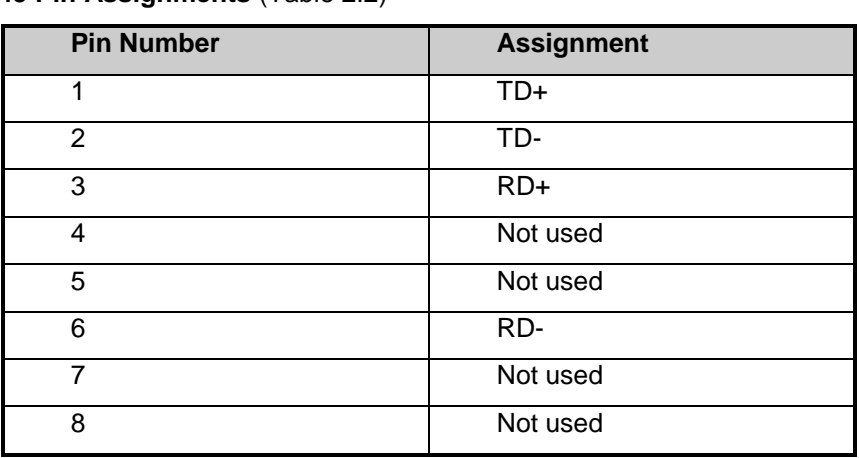

#### **RJ-45 Pin Assignments** (Table 2.2)

*Table 2.2 RJ45 Pin Assignments*

#### *Note "+" and "-" signs represent the polarity of the wires that make up each wire pair.*

All ports on this industrial Ethernet switch support the automatic MDI/MDI-X operation. Users can use straight-through cables (see the figure below) for all network connections to PCs, servers, other switches and hubs. With straight-through cable pins 1, 2, 3, and 6, at one end of the cable are connected straight through to pins 1, 2, 3 and 6 at the other end of the cable. The table below (*Table 2.3*) shows the 10BASE-T and 100BASE-Tx MDI and MDI-X port pin outs.

| <b>Pin MDI-X</b> | <b>Signal Name</b>        | <b>MDI Signal Name</b>    |
|------------------|---------------------------|---------------------------|
|                  | Receive Data plus (RD+)   | Transmit Data plus (TD+)  |
| 2                | Receive Data minus (RD-)  | Transmit Data minus (TD-) |
| 3                | Transmit Data plus (TD+)  | Receive Data plus (RD+)   |
| 6                | Transmit Data minus (TD-) | Receive Data minus (RD-)  |

*Table 2.3 Ethernet Signal Pin Outs*

The following figures show the cabling schematics for straight-through and crossover.

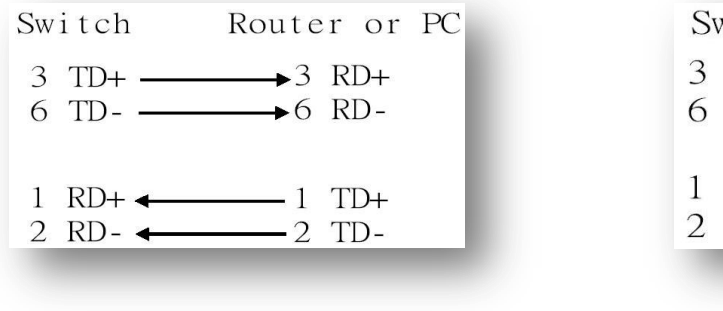

 *Figure 2.5 Figure 2.4* Straight-Through Cable Schematic Crossover Cable Schematic Crossover Cable Schematic

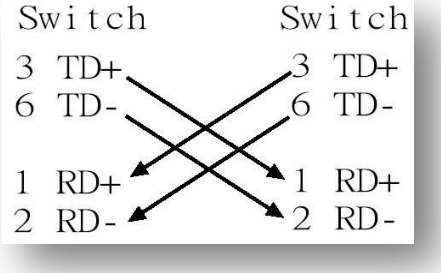

# <span id="page-14-0"></span>**2.6 Cabling**

 Twisted-pair segments can be connected with an unshielded twisted pair (UTP) or shielded twisted pair (STP) cable. The cable must comply with the IEEE 802.3u 100BaseTx standard (e.g. Category 5, 5e, or 6). The cable between the equipment and the link partner (switch, hub, workstation, etc.) must be less than 100 meters (328 ft.) long.

# <span id="page-14-1"></span>**2.7 Wiring the Power Inputs**

Please follow the steps below to insert the power wire.

1. Insert the positive and negative wires into the PWR1 (V1+, V1-) and PWR2 (V2+, V2-) contacts on the terminal block connector as shown below in *Figure 2.7*.

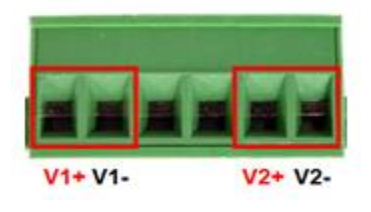

*Figure 2.7 Power Terminal Block*

2. Tighten the wire-clamp screws to prevent the wires from loosening, as shown below in *Figure 2.8*.

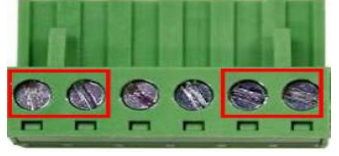

*Figure 2.8 Power Terminal Block*

- *Note Only use copper conductors, 60/75*°*C, tighten to 5lbs.*
	- *The wire gauge for the terminal block should range between 18~20 AWG.*

# <span id="page-15-0"></span>**2.8 Wiring the Fault Alarm Contact**

The fault alarm contact is in the middle of the terminal block connector as the picture shows below. An application example for the fault alarm contact is shown below in *Figure 2.9*.

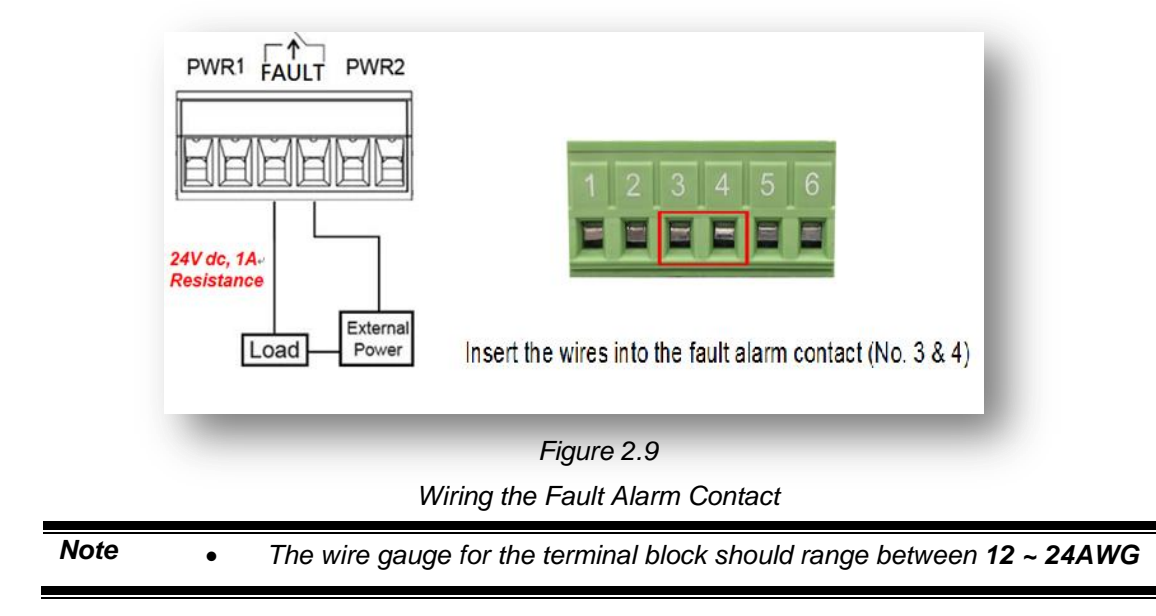

# <span id="page-16-0"></span>**3. Mounting Installation**

# <span id="page-16-1"></span>**3.1 DIN-Rail Mounting**

The DIN-Rail is pre-installed on the industrial router from the factory. If the DIN-Rail is not on the industrial Ethernet switch, please see *Figure 3.1* to learn how to install the DIN-Rail on the switch.

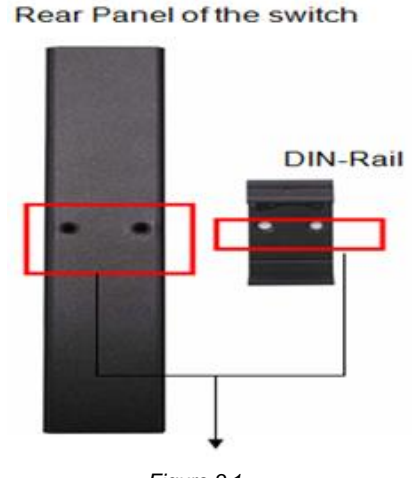

*Figure 3.1 The Rear Side of the Switch and DIN-Rail Bracket*

Follow the steps below to learn how to hang the industrial router.

- 1. Use the screws to install the DIN-Rail bracket on the rear side of the industrial Ethernet switch.
- 2. To remove the DIN-Rail bracket, do the opposite from step 1.
- 3. After the DIN-Rail bracket is installed on the rear side of the switch, insert the top of the DIN-Rail on to the track as shown below in *Figure 3.2*.
- 4. Lightly pull down the bracket on to the rail as shown below in *Figure 3.3*.
- 5. Check if the bracket is mounted tightly on the rail.
- 6. To remove the industrial Ethernet switch from the rail, do the opposite from the above steps.

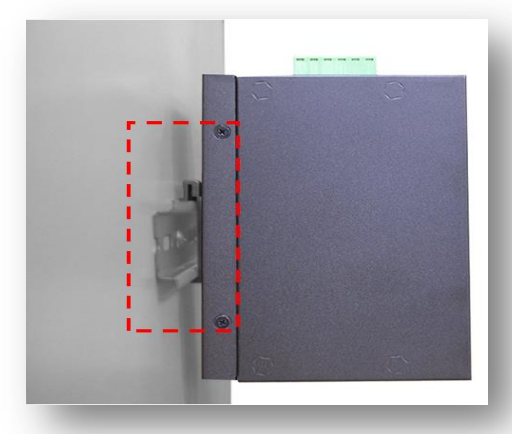

*Figure 3.2 Insert the Switch on the DIN-Rail*

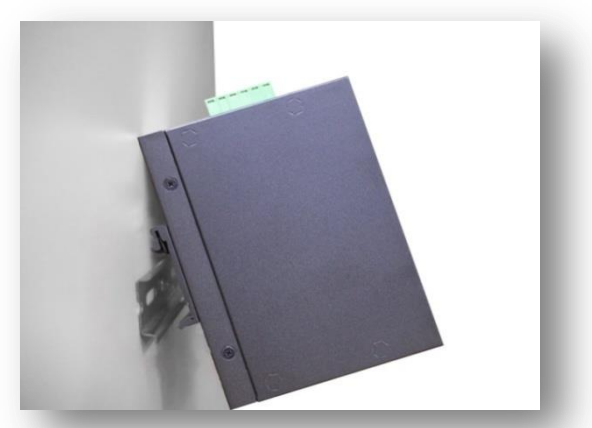

*Figure 3.3 Stable the Switch on DIN-Rail*

# <span id="page-17-0"></span>**3.2 Wall Mounting**

Follow the steps below to mount the industrial Ethernet switch using the wall mounting bracket as shown below in *Figure 3.4*.

- 1. Remove the DIN-Rail bracket from the industrial Ethernet switch by loosening the screws.
- 2. Place the wall mounting bracket flush with the back of the industrial Ethernet switch.
- 3. Use the screws to screw the wall mounting bracket on the industrial Ethernet router.
- 4. Use the hook holes at the edges of the wall mounting bracket to hang the industrial Ethernet switch on the wall.
- 5. To remove the wall mount bracket, do the opposite from the steps above.

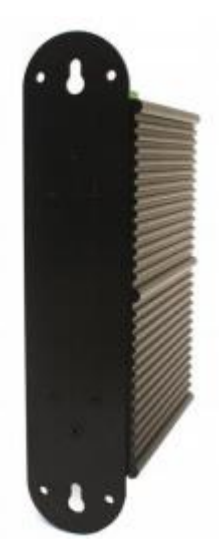

*Figure 3.4 Wall Mounting Bracket on the Router*

# <span id="page-18-0"></span>**4. Hardware Installation**

# <span id="page-18-1"></span>**4.1 Installation Steps**

This section will explain how to install Antaira's APR-3100N series: industrial IEEE 802.11a/b/g/n access point/VPN/router.

### **Installation Steps**

- 1. Unpack the industrial Ethernet router from the original packing box.
- 2. Check if the DIN-Rail bracket is screwed on the industrial Ethernet router.
	- If the DIN-Rail is not screwed on the industrial Ethernet router, please refer to the **DIN-Rail Mounting** section for DIN-Rail installation.
	- If you want to wall mount the industrial Ethernet router, please refer to the **Wall Mounting** section for wall mounting installation.
- 3. To hang the industrial Ethernet router on a DIN-Rail or wall, please refer to the **Mounting Installation** section.
- 4. Power on the industrial Ethernet router and then the power LED light will turn on.
	- If you need help on how to wire power, please refer to the **Wiring the Power Inputs** section.
	- Please refer to the **LED Indicators** section for LED light indication.
- 5. Prepare the twisted-pair, straight-through category 5 cable for Ethernet connection.
- 6. Insert one side of the RJ-45 cable into router's Ethernet port and on the other side into the networking device's Ethernet port, e.g. switch, PC or server. The Ethernet port's (RJ-45) LED on the industrial Ethernet router will turn on when the cable is connected to the networking device.
	- Please refer to the **LED Indicators** section for LED light indication.
- 7. When all connections are set and the LED lights all show normal, the units connection is complete.

# <span id="page-19-0"></span>**5. Web Management**

## <span id="page-19-1"></span>**5.1 Web Console Configuration**

This section introduces the configuration by web browser.

### <span id="page-19-2"></span>**5.1.1 About Web-Based Management**

All of Antaira's industrial managed routers are embedded with HTML web console interfaces that have a flash memory on the CPU board. It is a "user friendly" design with advanced management features that allow users to manage the router from anywhere on the network through any Internet browser, such as Internet Explorer (version 9.0 or above is recommended), Firefox, Chrome and many more.

### **Preparing for Web Console Configuration**

Antaira's industrial router comes with a factory default value outlined below:

- **Default IP Address: 192.168.1.1**
- **Default User Name: root**
- **Default Password: admin**

### **System Login**

- 1. Launch any Internet browser
- 2. Type in factory default IP address: http://192.168.1.1 of the router. Press "**Enter**".
- 3. The login screen appears.

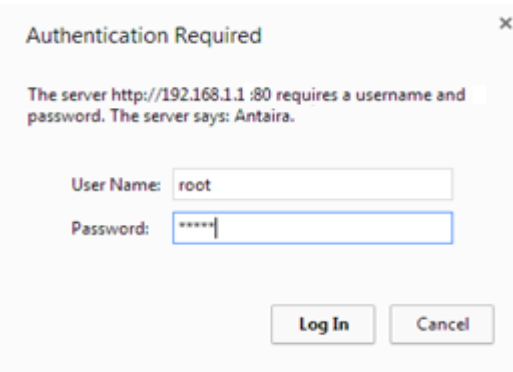

*Figure 5.1 - Web Console "Login"*

4. Key in the default username: **root** and password: **admin**.

5. Click the "Login" button, then the main (status) page of the web console will appear.

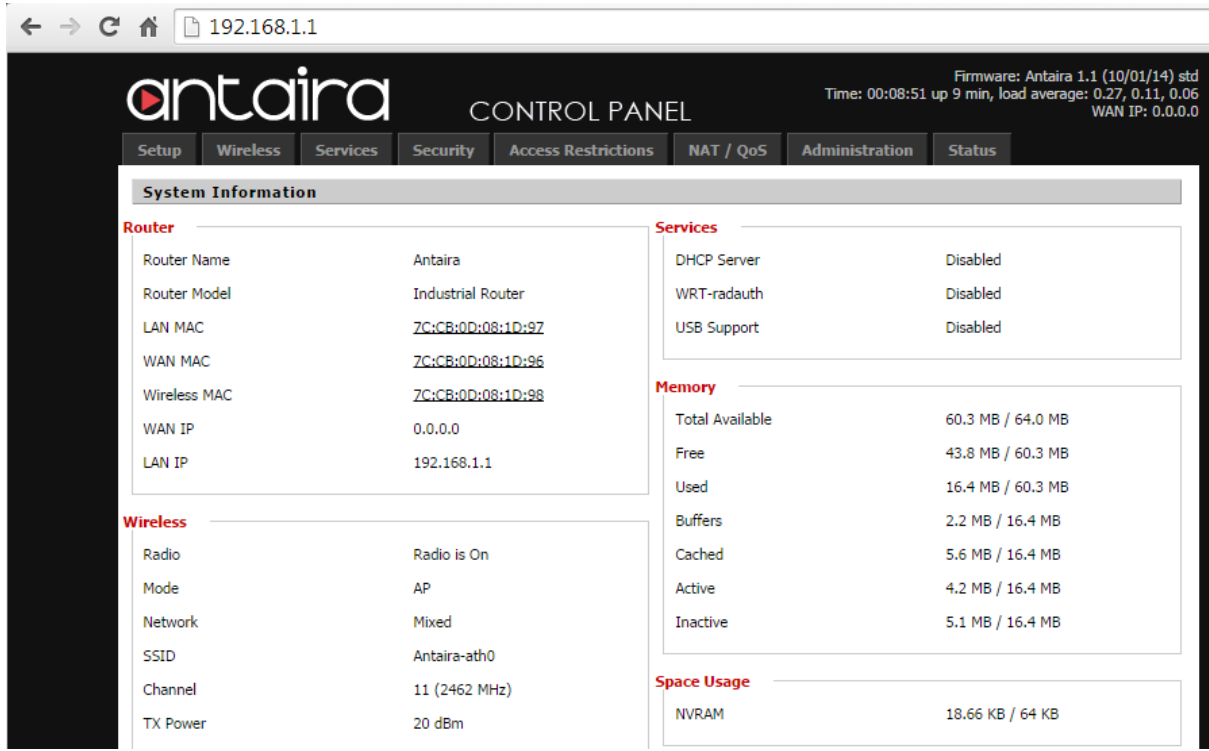

*Figure 5.2*.

The online image of the switch will display the real-time ports connection status.

# <span id="page-21-0"></span>**5.2 Setup**

<span id="page-21-1"></span>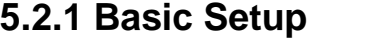

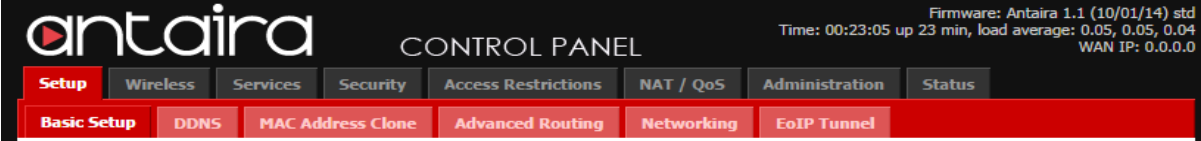

## **5.2.1.1 WAN Setup**

**WAN Connection Type** 

Connection Type

Automatic Configuration - DHCP ▼

Disabled ▼ Disabled<br>Disabled<br>Automatic Configuration - DHCP<br>PPPoE<br>PPPOE Dual<br>PPTP<br>L2TP<br>L2TP Soart Signal HeartBeat Signal<br>Mobile Broadband

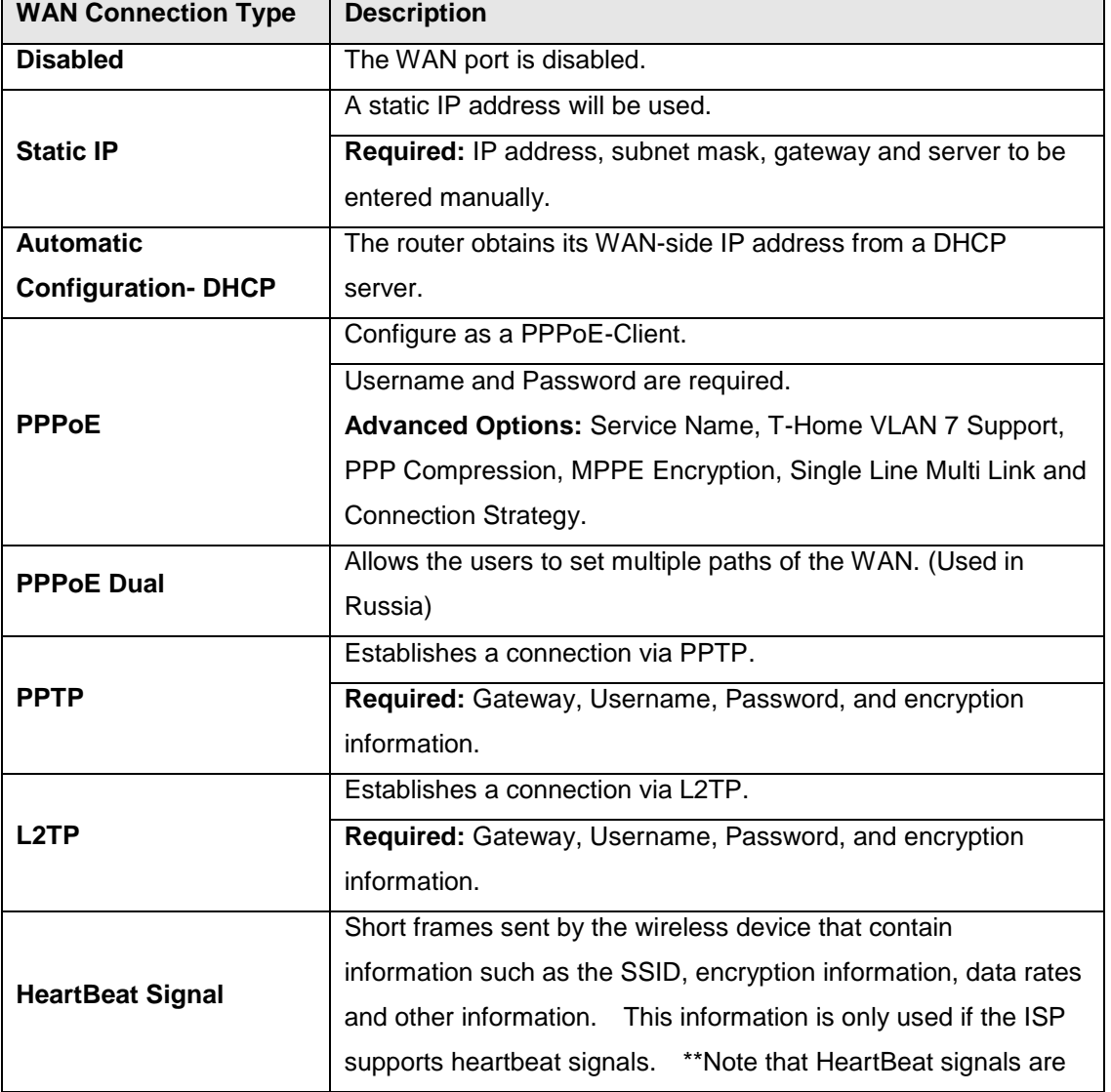

*APR-3100N Series User Manual V1.0*

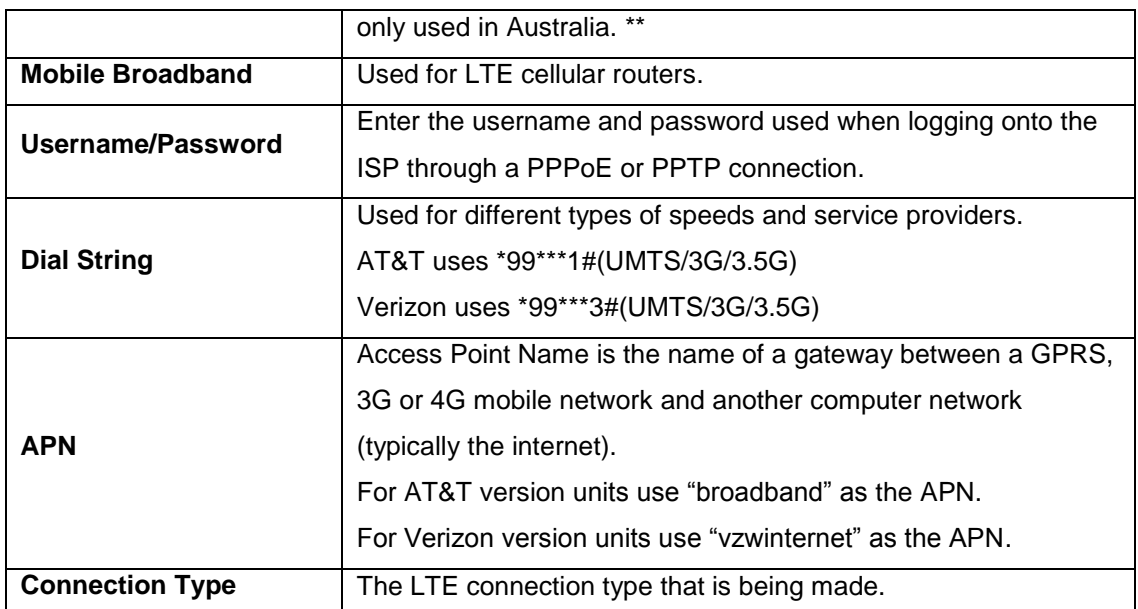

## **5.2.1.2 Optional Settings**

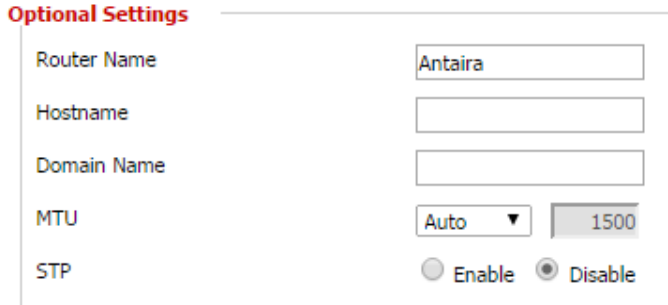

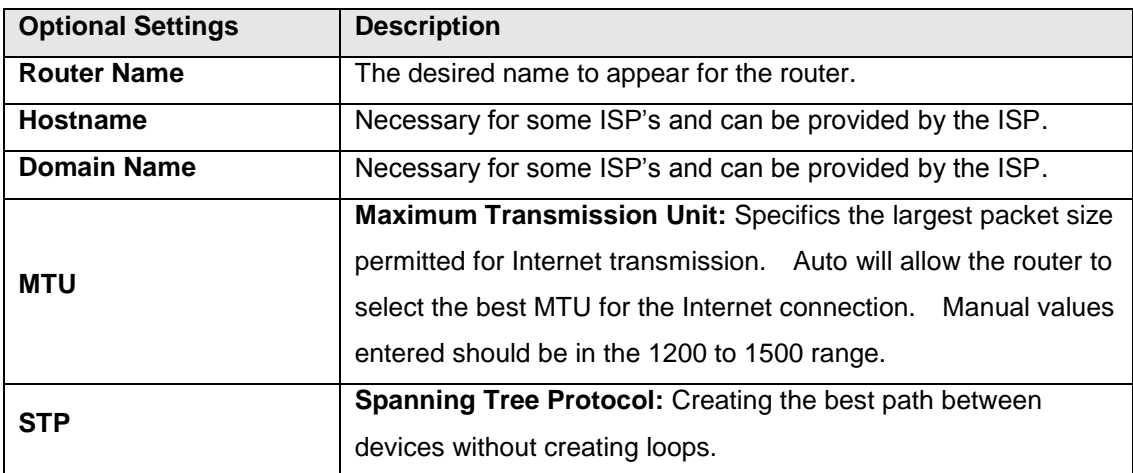

## **5.2.1.3 Router IP**

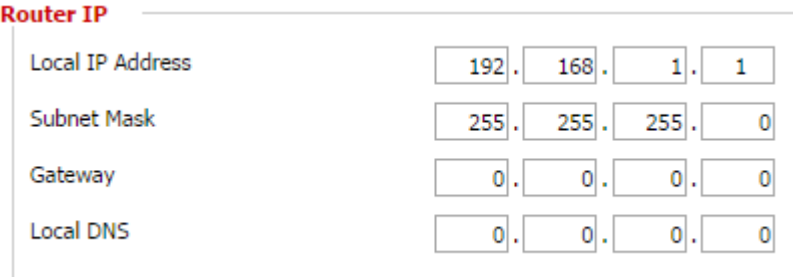

Choose the desired LAN side IP Address, Subnet Mask, Gateway and Local DNS information.

## **5.2.1.4 Network Address Server Settings (DHCP)**

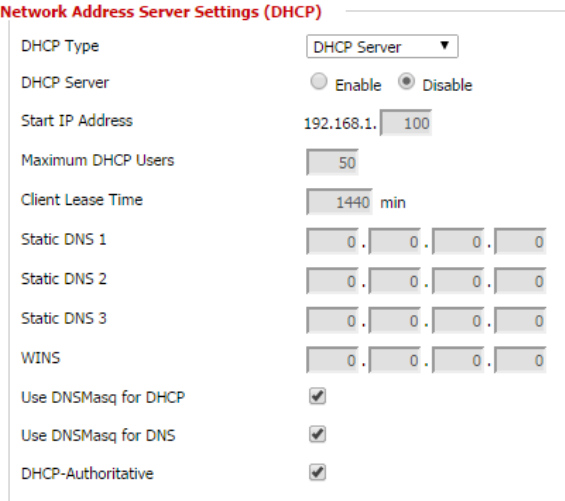

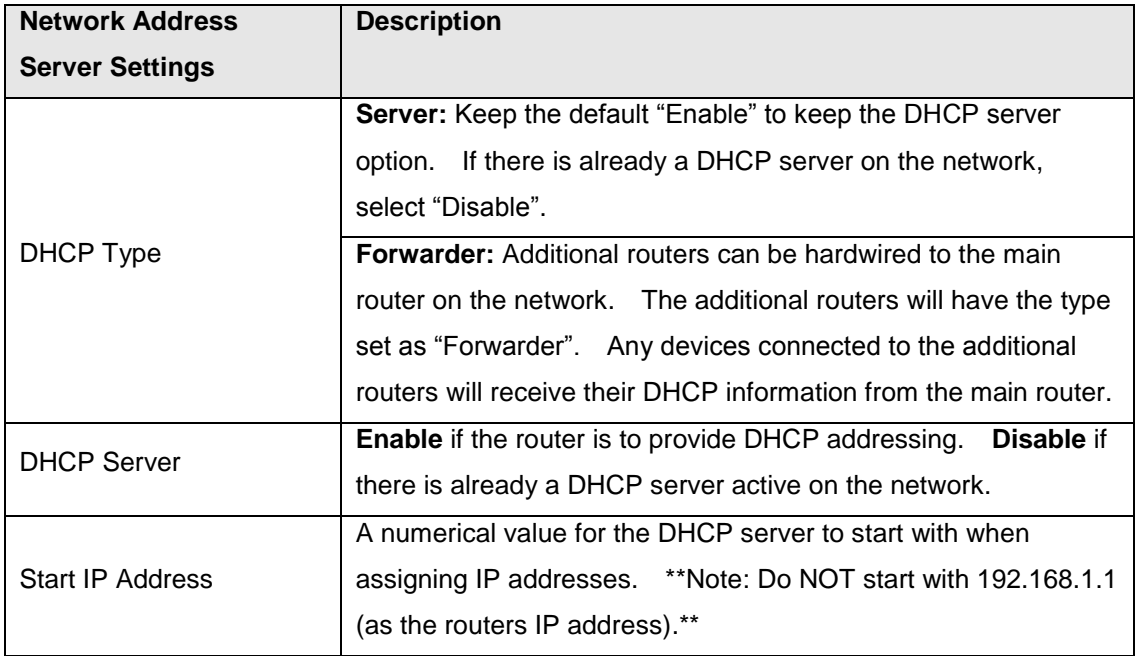

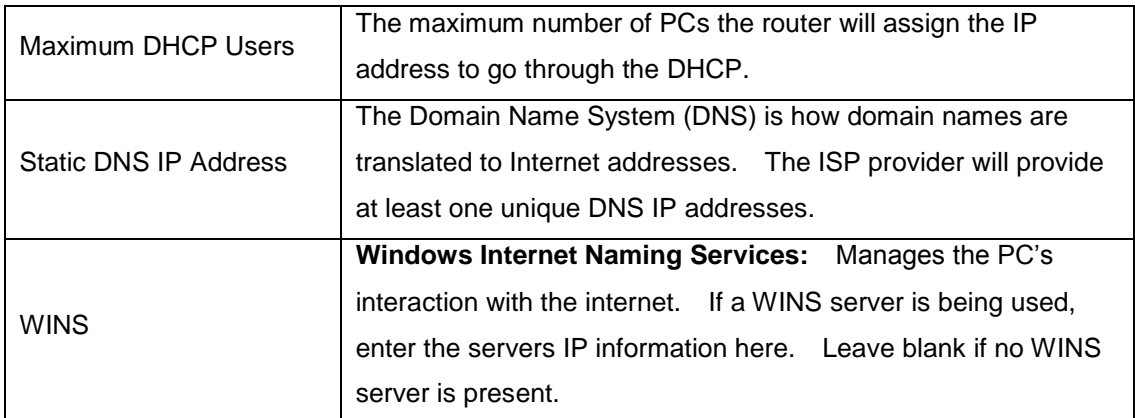

## **5.2.1.5 Time Settings**

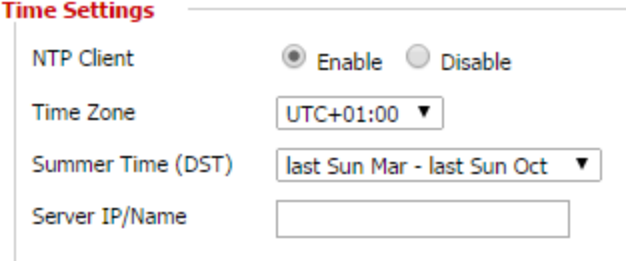

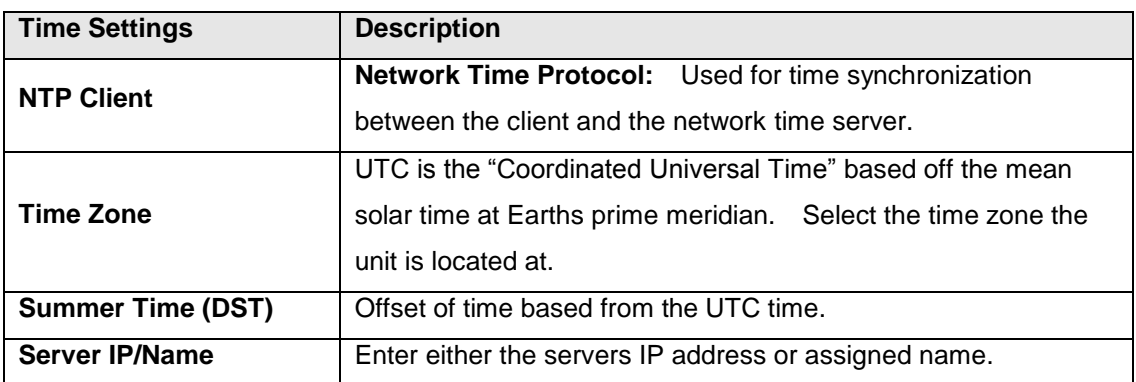

# <span id="page-24-0"></span>**5.2.2 DDNS**

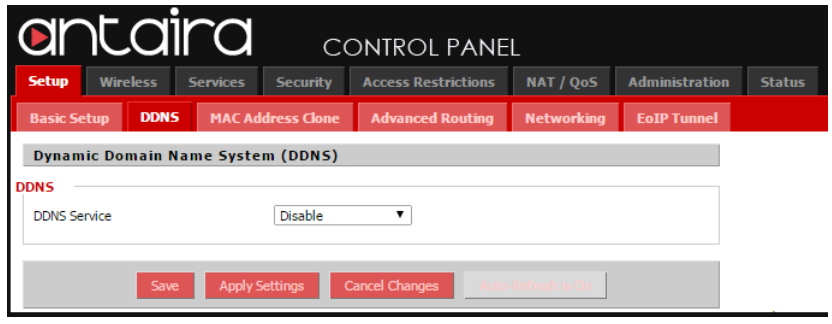

### **5.2.2.1 DDNS Service**

The router offers a Dynamic Domain Name System (DDNS). The DDNS allows users to assign a fixed host and domain name to a dynamic internet IP address. This is useful when hosting a website or FTP server.

\*\*Note: Before using this feature, the end user will need to sign up for the DDNS service with a DDNS service provider. The dropdown selection has several possible DDNS service providers. If the end user

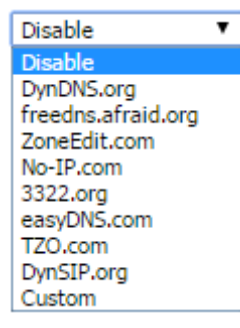

does not wish to use a DDNS server, simply leave the dropdown on the default "Disable" setting.

### **5.2.2.2 Setting up a DDNS Service**

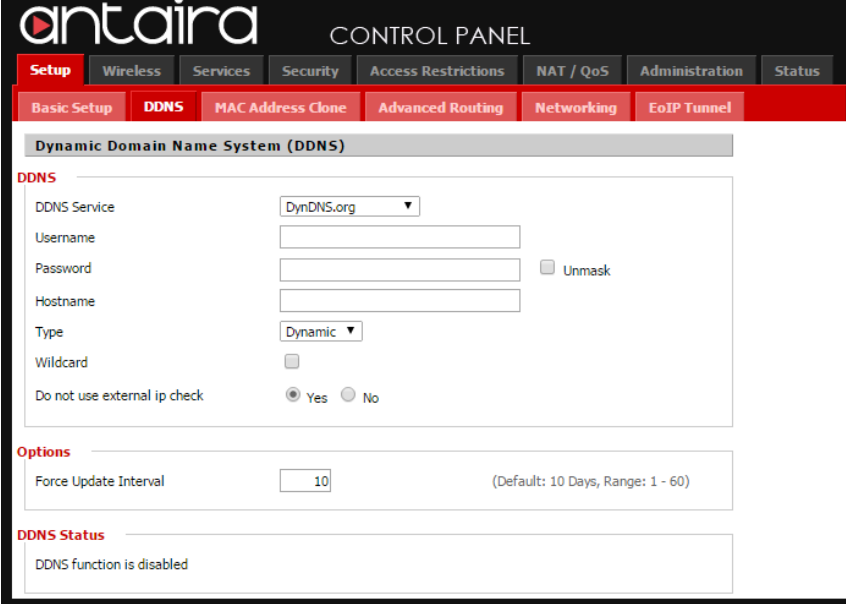

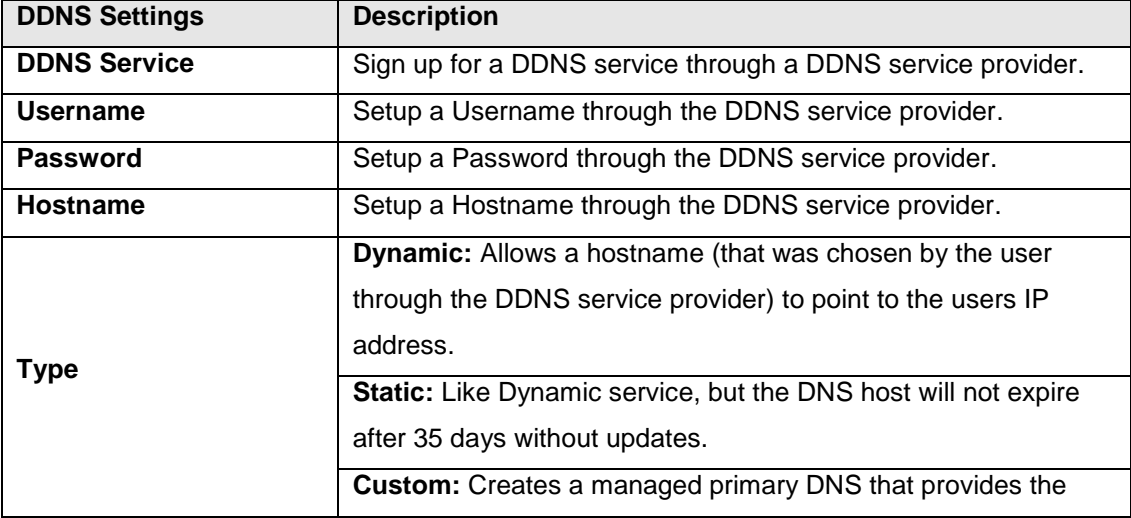

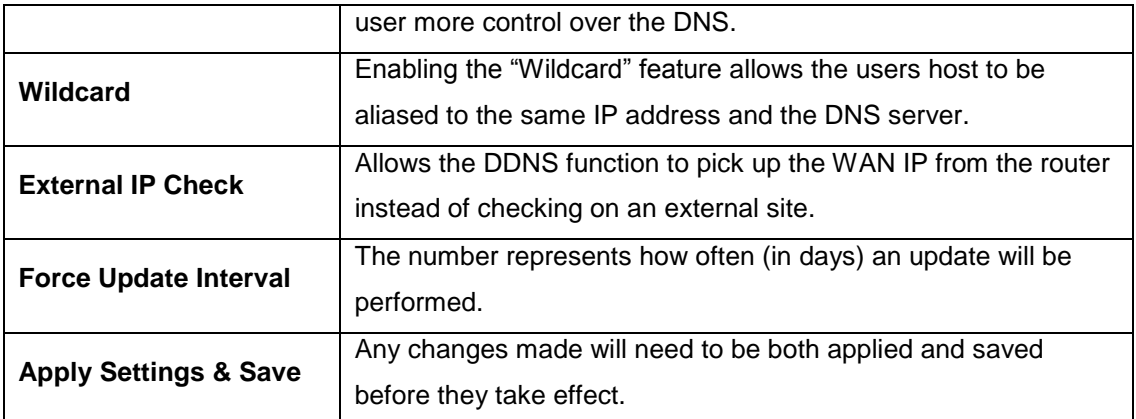

## <span id="page-26-0"></span>**5.2.3 MAC Address Clone**

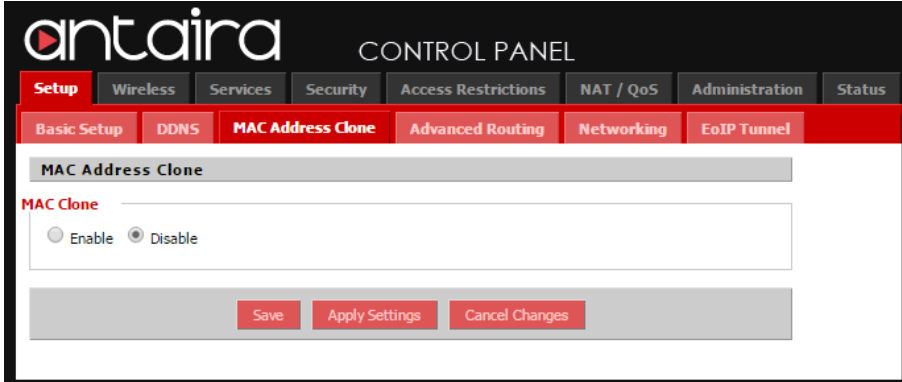

By enabling the MAC address clone, the user is able to clone the MAC address of the network adapter onto the router.

## **5.2.3.1 Enable MAC Address Clone**

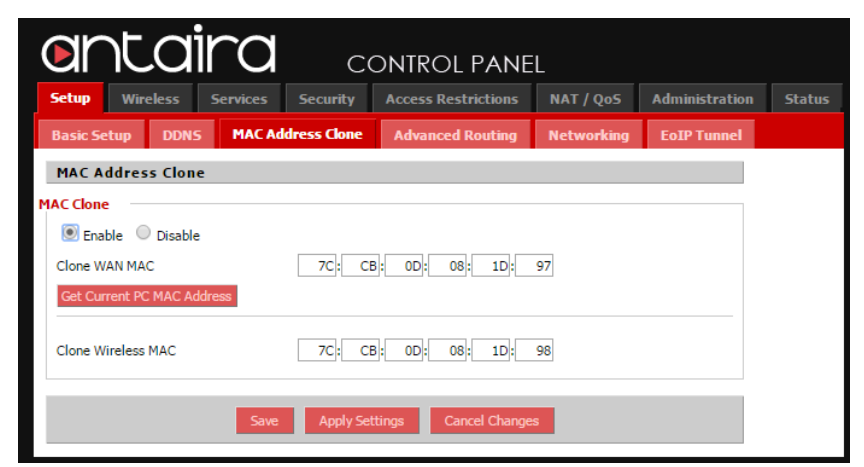

Enter the MAC address of the network adapter in the "Clone WAN MAC" section, or click the "Get Current PC MAC Address" to fill in the MAC address of the PC currently connected. "Get Current PC MAC" is typically used when establishing a service with certain ISP providers.

## <span id="page-27-0"></span>**5.2.4 Advance Routing**

## **5.2.4.1 Gateway**

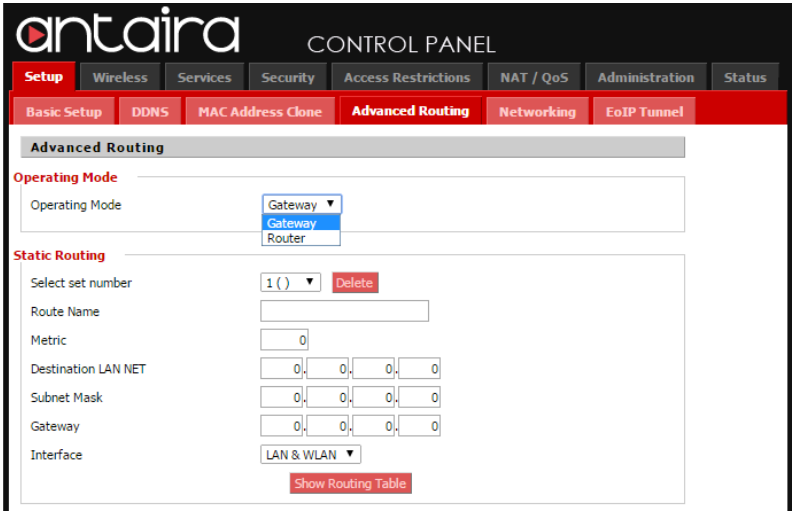

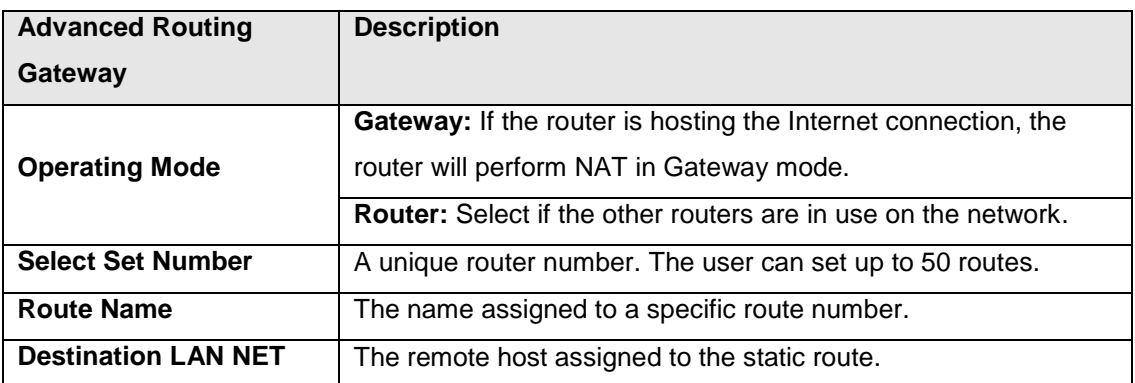

### **5.2.4.2 Router**

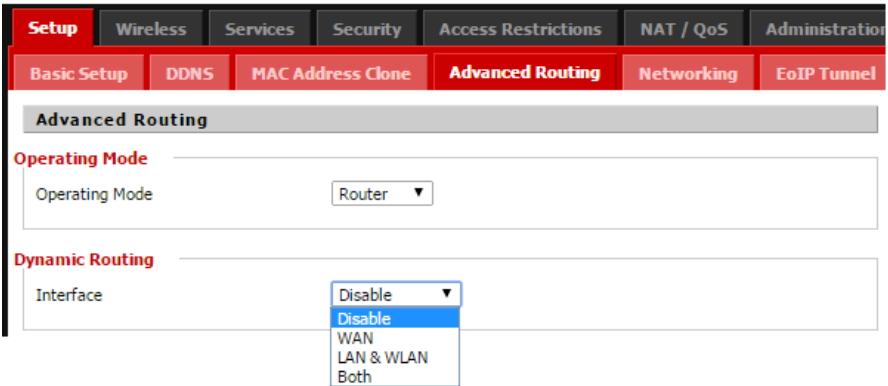

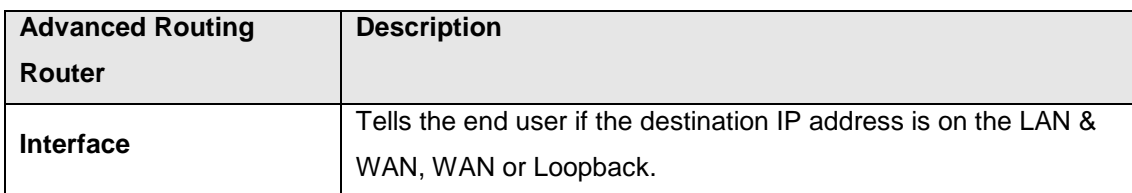

## <span id="page-28-0"></span>**5.2.5 Networking**

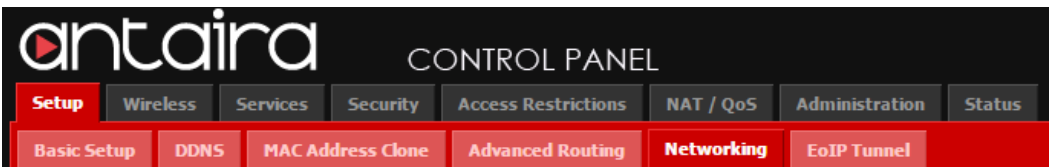

### **5.2.5.1 VLAN Tagging**

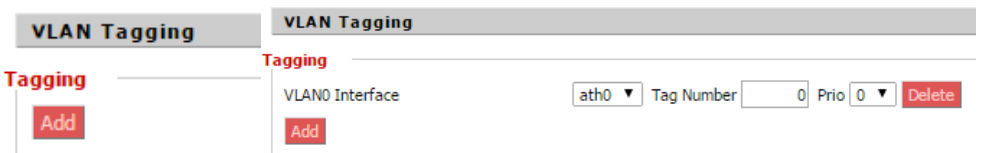

Tagging allows the user to create a new VLAN interface from the standard interface by filtering using defined TAG numbers.

### **5.2.5.2 Bridging**

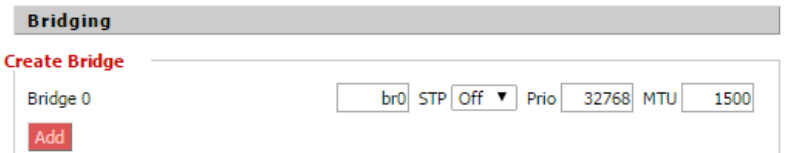

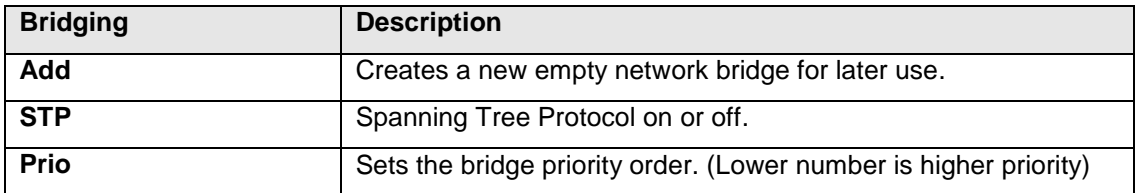

**Assign to Bridge** Assignment 0 none v Interface eth0 v Prio 63 Delete  $rac{non}{b}$ Add

Allows the user to assign an Interface to a network bridge as well as set a priority level.

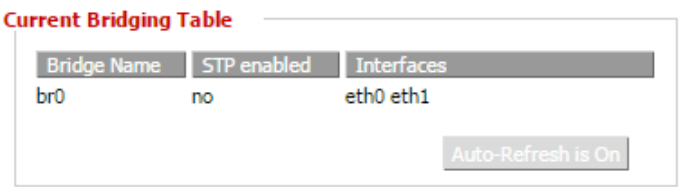

A table with all of the current bridges and their components can be seen in the 'Bridging' section of the networking tab, as shown above.

## **5.2.5.3 Bonding**

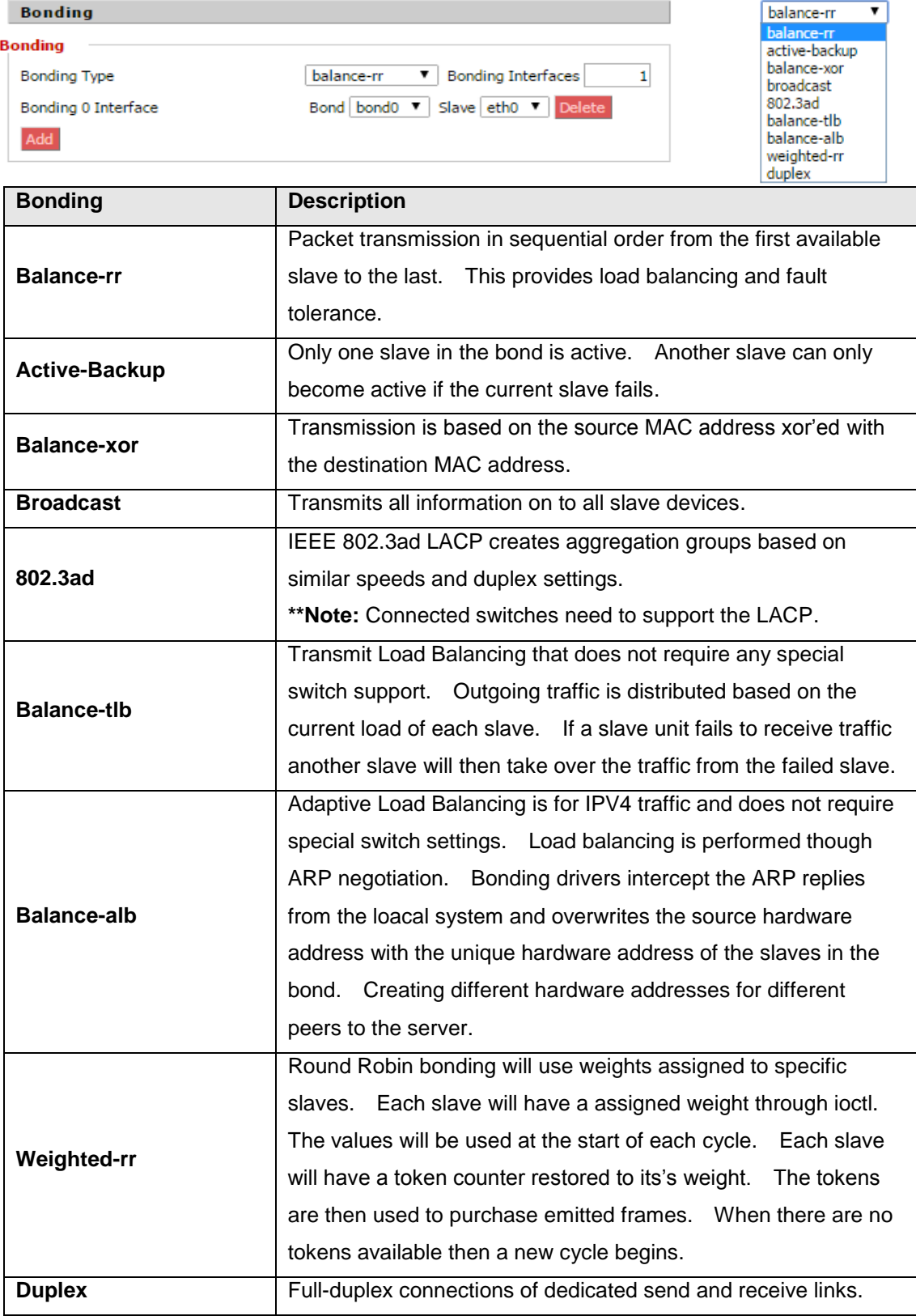

## <span id="page-30-0"></span>**5.2.6 EoIP Tunnel**

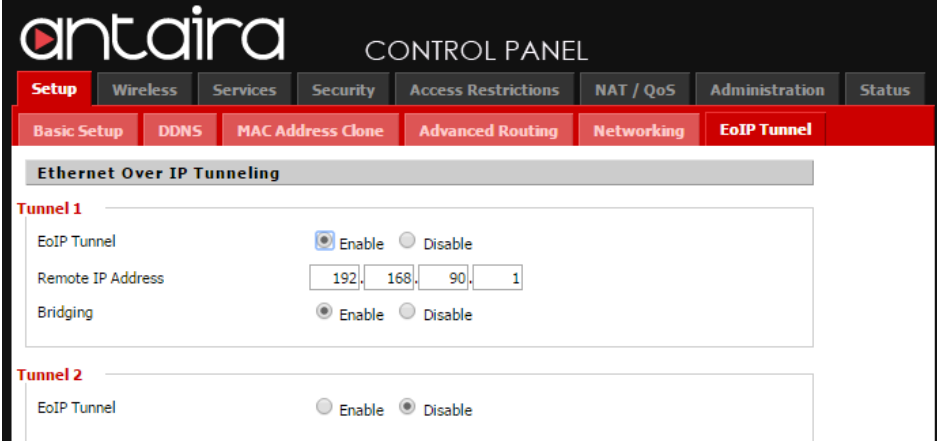

The APR-3100N series supports up to 10 Ethernet over IP Tunnels. EoIP allows the user to create a tunnel between two routers in addition to an IP connection. The EoIP connection is available when the bridging function of the router is enabled. The user can create tunnels over the Internet, through encrypted tunnels or over 802.11b ad-hock wireless networks. All changes must be applied and saved before they take effect.

# <span id="page-31-0"></span>**5.3 Wireless**

## <span id="page-31-1"></span>**5.3.1 Basic Settings**

All the basic wireless settings can be configured in this page. Operators can change the Wireless Mode, Network Mode, Channel Width, Wireless Channel and SSID

### **5.3.1.1 Wireless Mode**

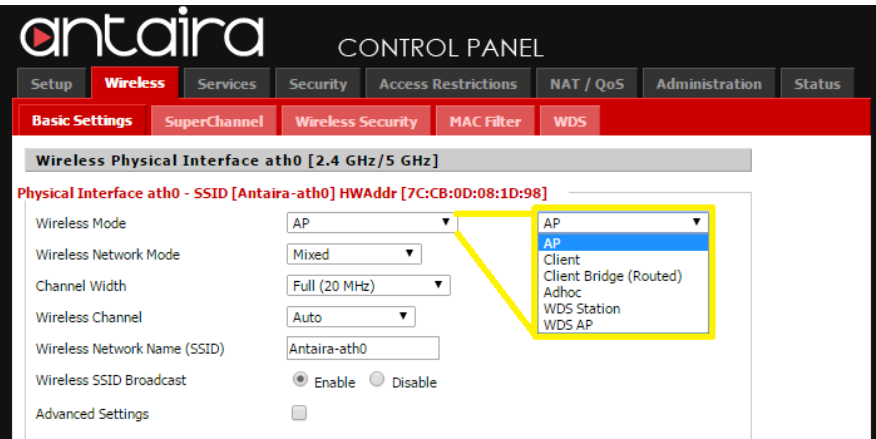

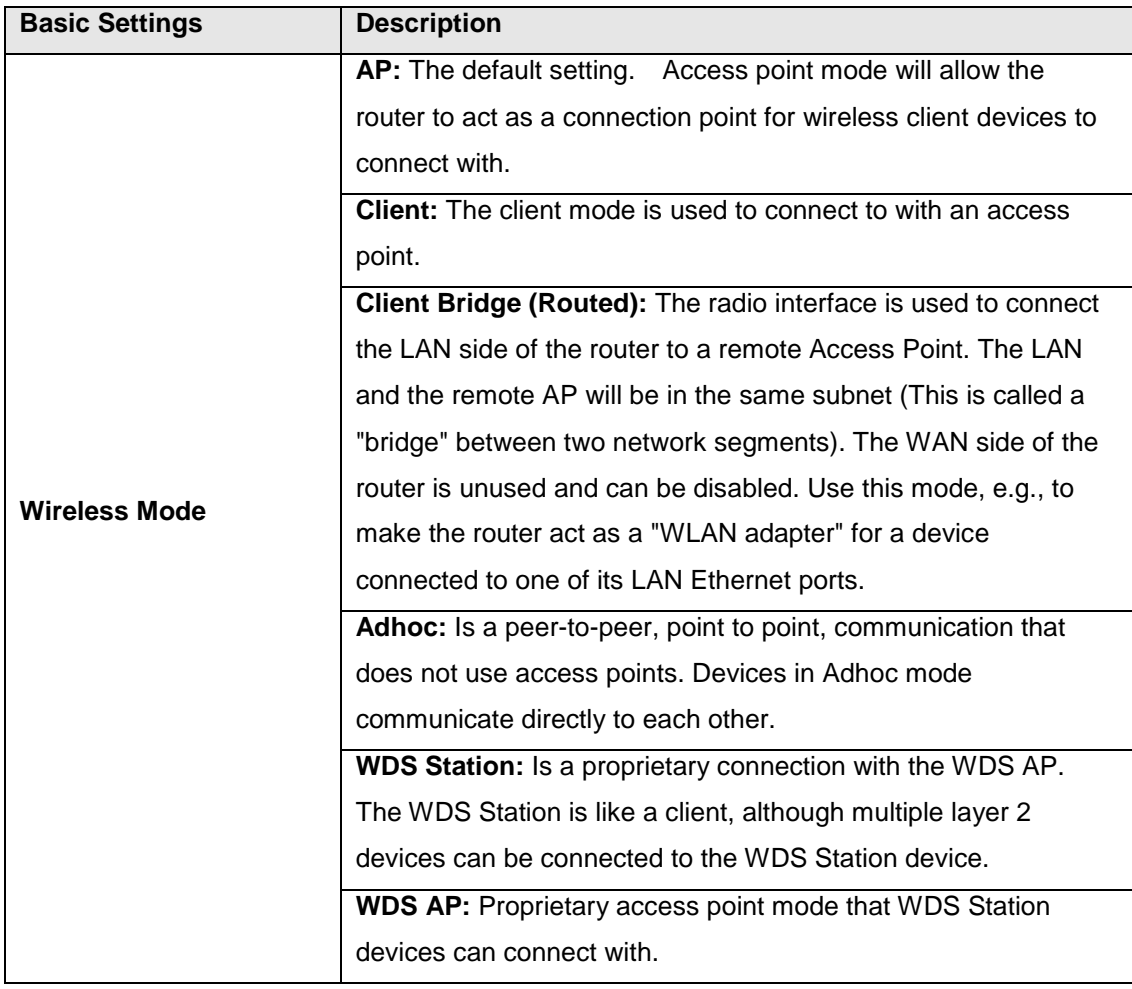

## **5.3.1.2 Wireless Network Mode**

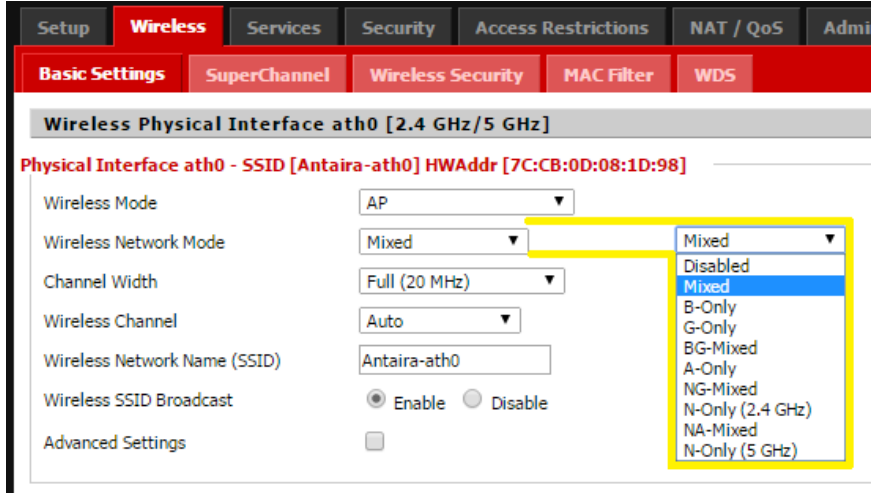

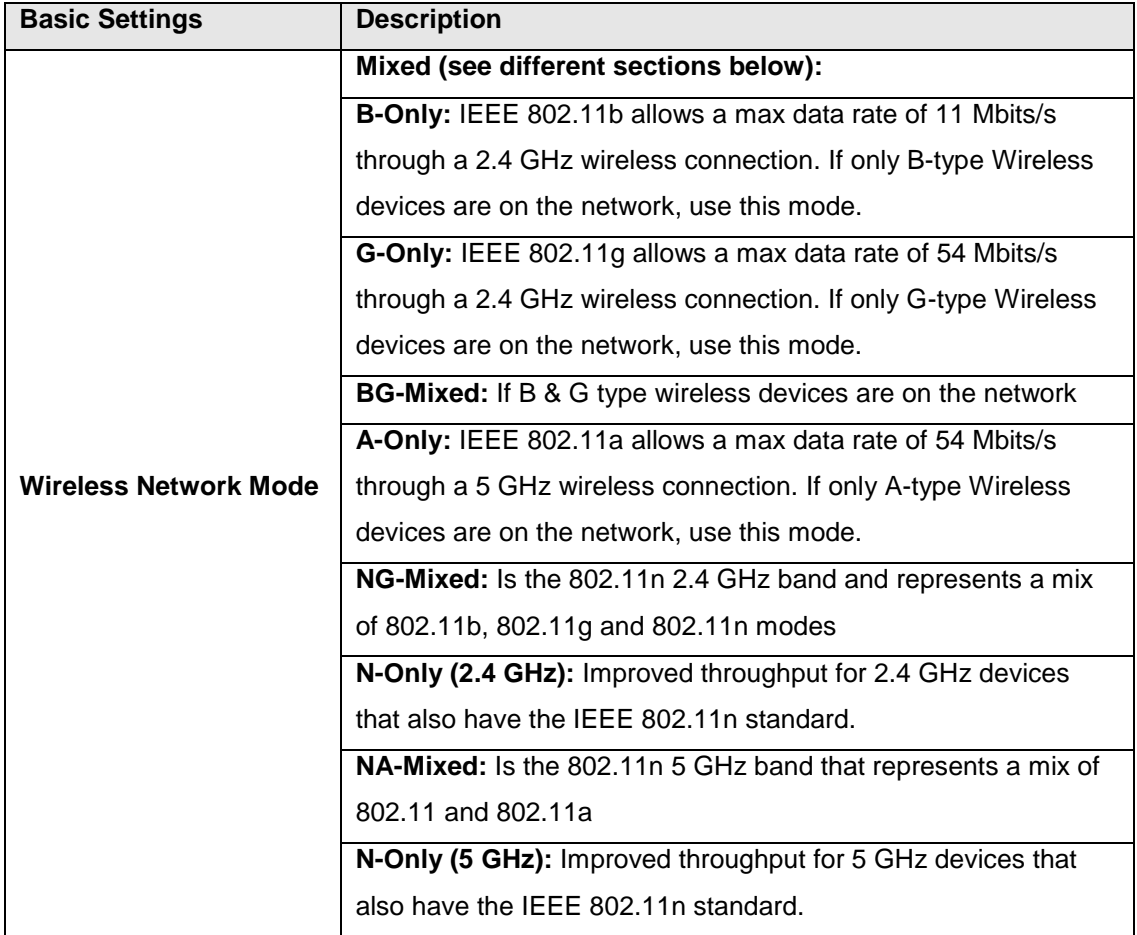

## **5.3.1.3 Channel Width**

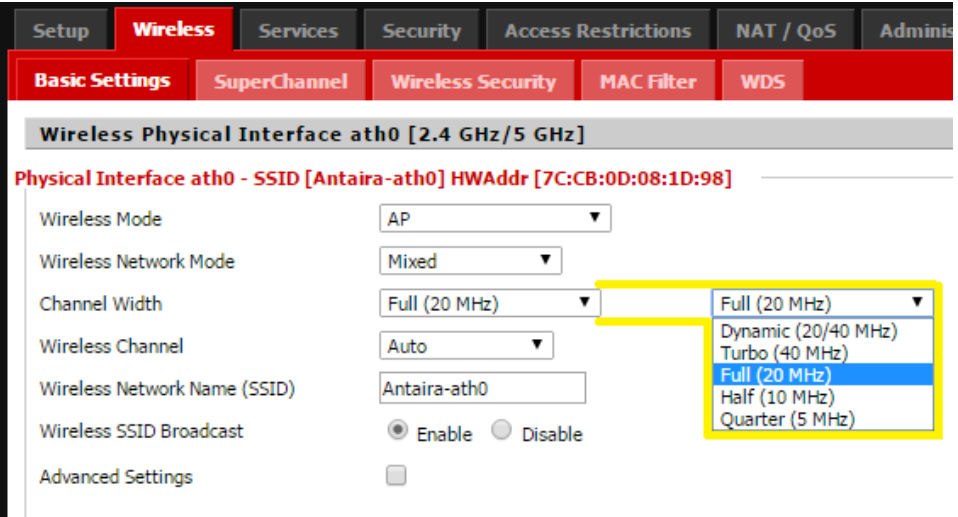

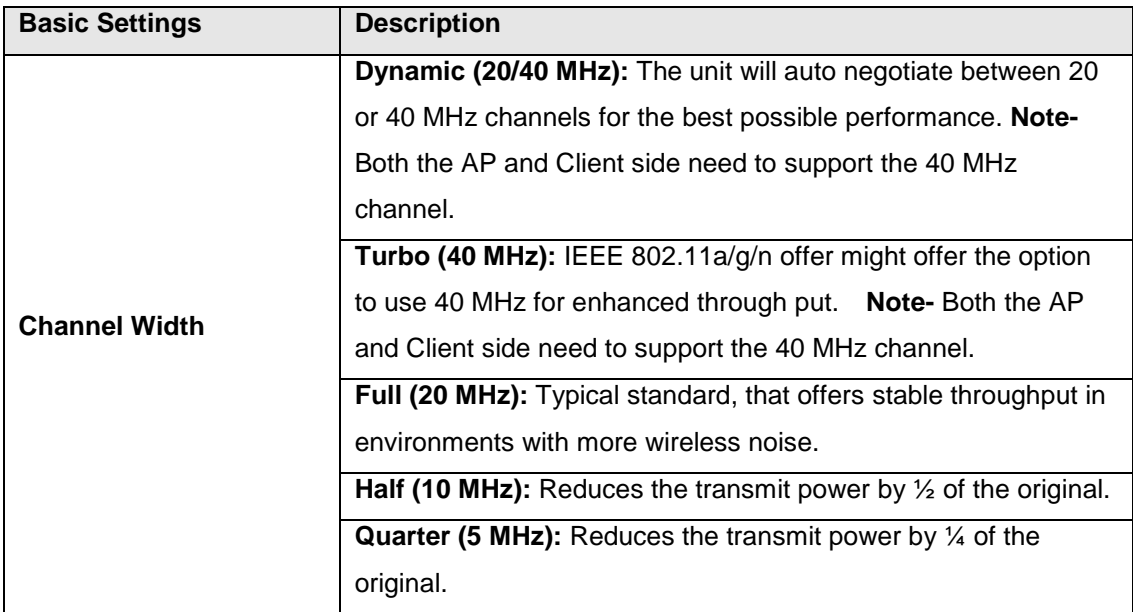

### **5.3.1.4 Wireless Channel**

The default wireless channel is set to auto. The user can adjust the wireless channel to select a unique unpopulated channel. The user should be aware of and pay attention to the possibility of neighboring channels overlapping. All devices on the wireless network must use the same channel in order to function appropriately.

### **5.3.1.5 Extension Channel**

The control channel is the main channel that is being used. The extension channel is part of the 40MHz frequency and can be set to above or below the main channel. This extension channel needs to be continuous from the main channel. If the main channel is set to channel one, the unit cannot have an extension channel below, due to there not being any other channels below channel one.

### **5.3.1.6 Wireless Network Name (SSID)**

The SSID is the Service Set Identifier used to identify the operators wireless LAN. The SSID is set by the user in Access Point or Access Point WDS mode. All of the client devices within the range of the access point will receive the broadcasted SSID advertising the SSID.

**Wireless SSID Broadcast:** Once disabled, the SSID of the access point will no longer be broadcast. This means that client devices will not see the SSID of the unit even though they might within range. A user wishing to connect with a client device to a hidden SSID will need to directly input the SSID and password information. The hidden SSID acts as an additional layer of security, making it harder for unwanted users to connect to the network.

## **5.3.1.7 Advanced Settings**

By selecting the "Advanced Settings" box, the following options will become available to the user.

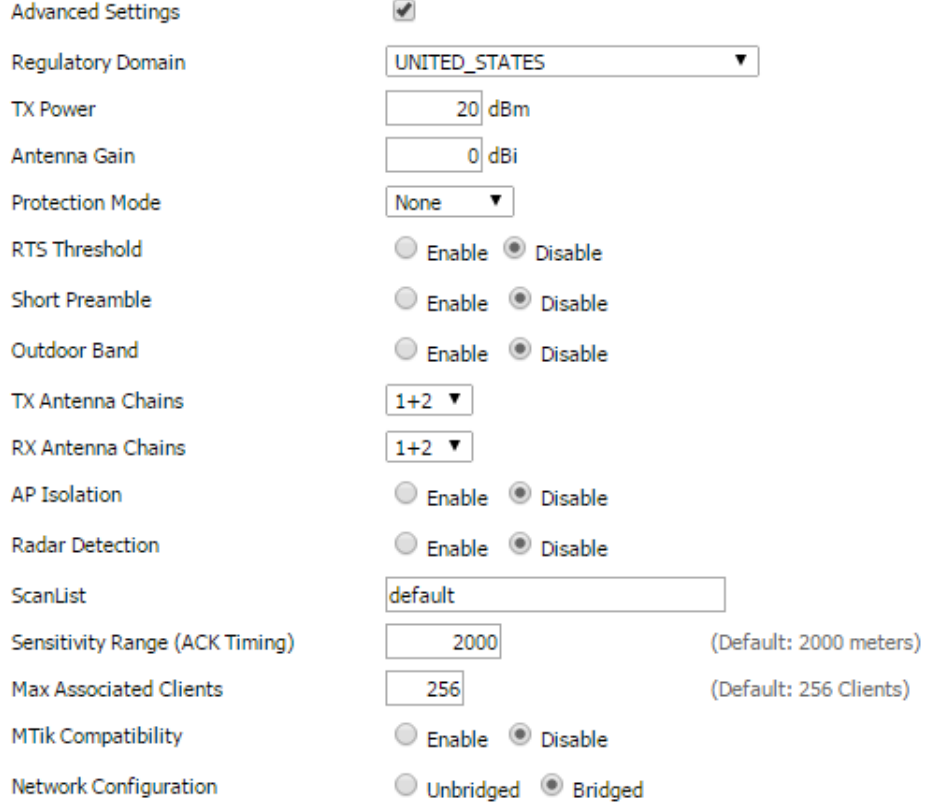

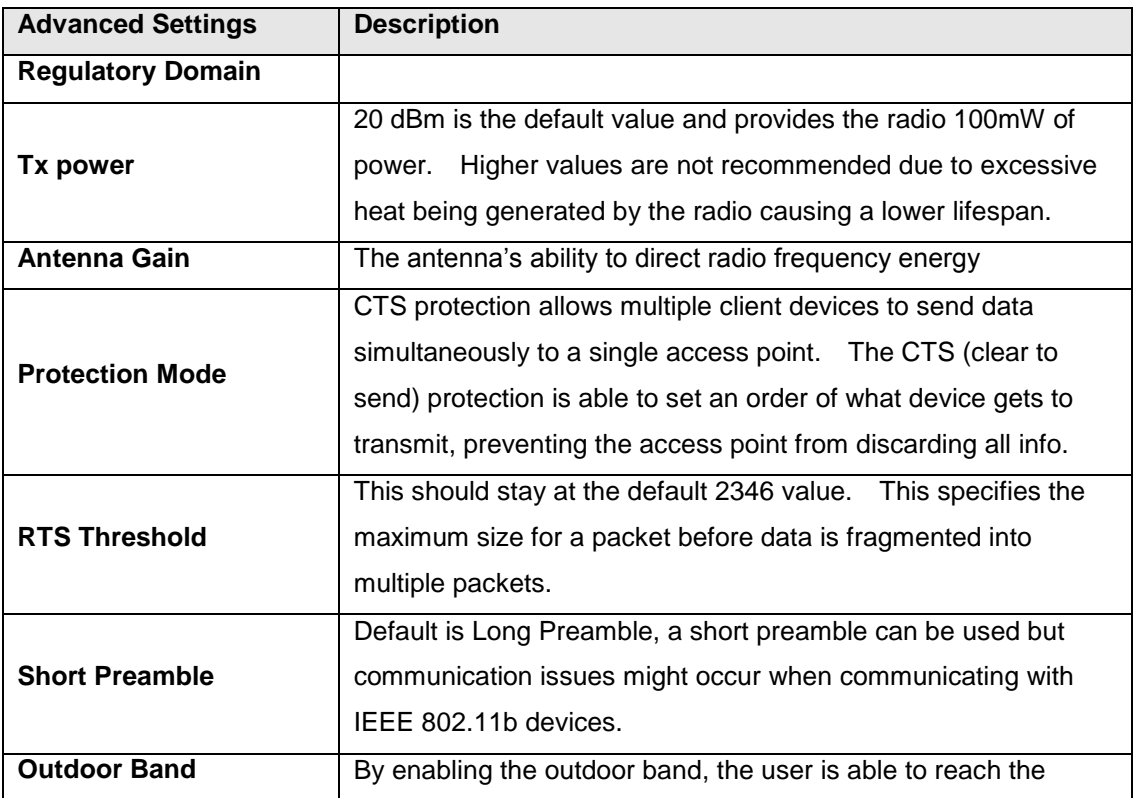
#### *APR-3100N Series User Manual V1.0*

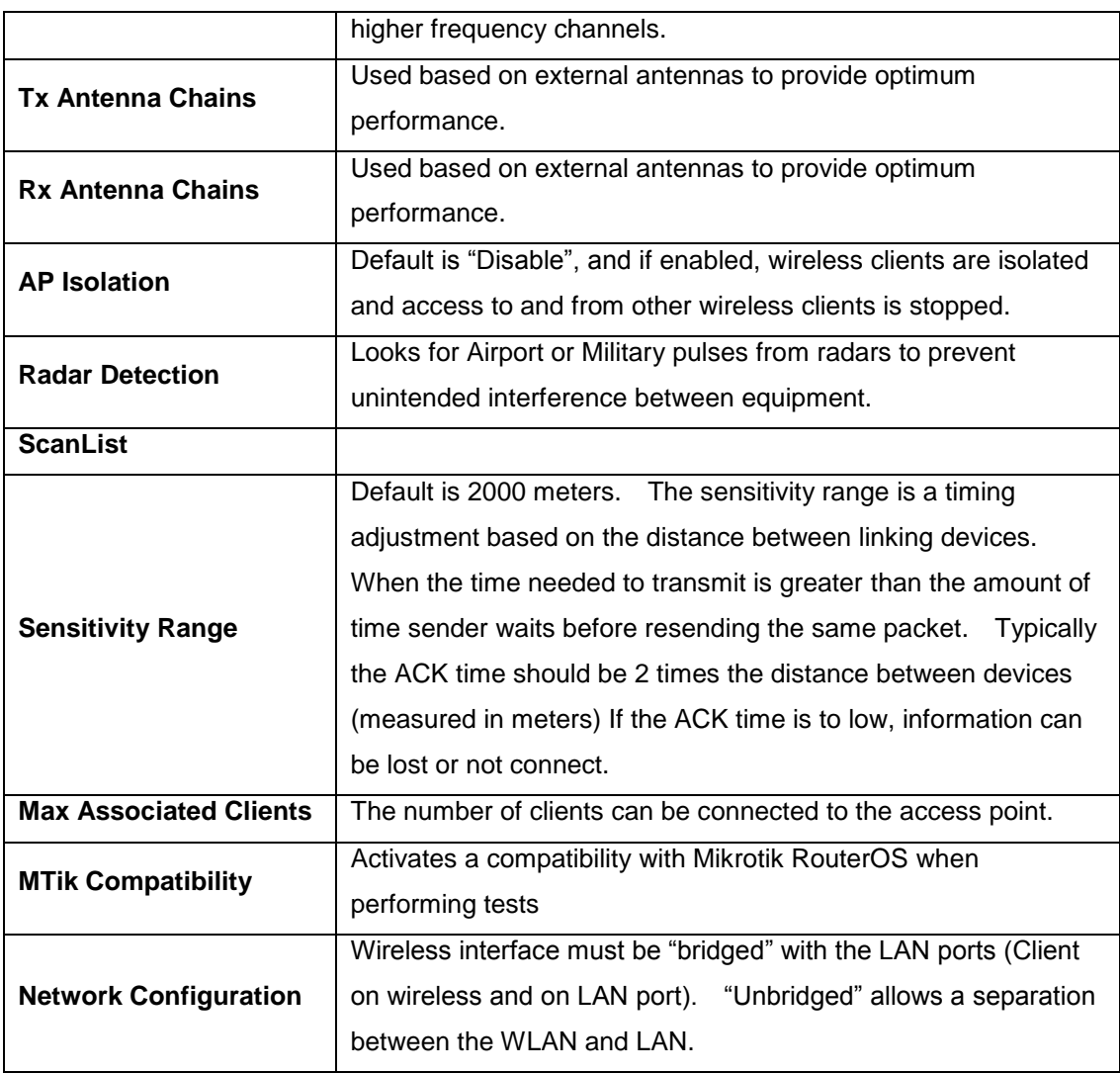

### **5.3.2 SuperChannel**

Allows for the use of unique frequencies in the IEEE 802.11g range (2192 Mhz ~ 2732 Mhz) and IEEE 802.11a (4915 mhz ~ 6100 Mhz).

**\*\*Note:** This feature has not been enabled yet.

## **5.3.3 Wireless Security**

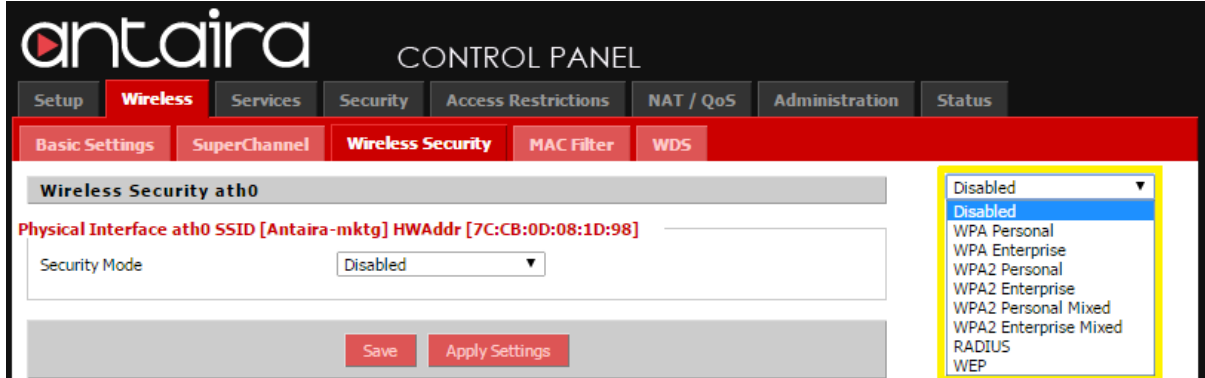

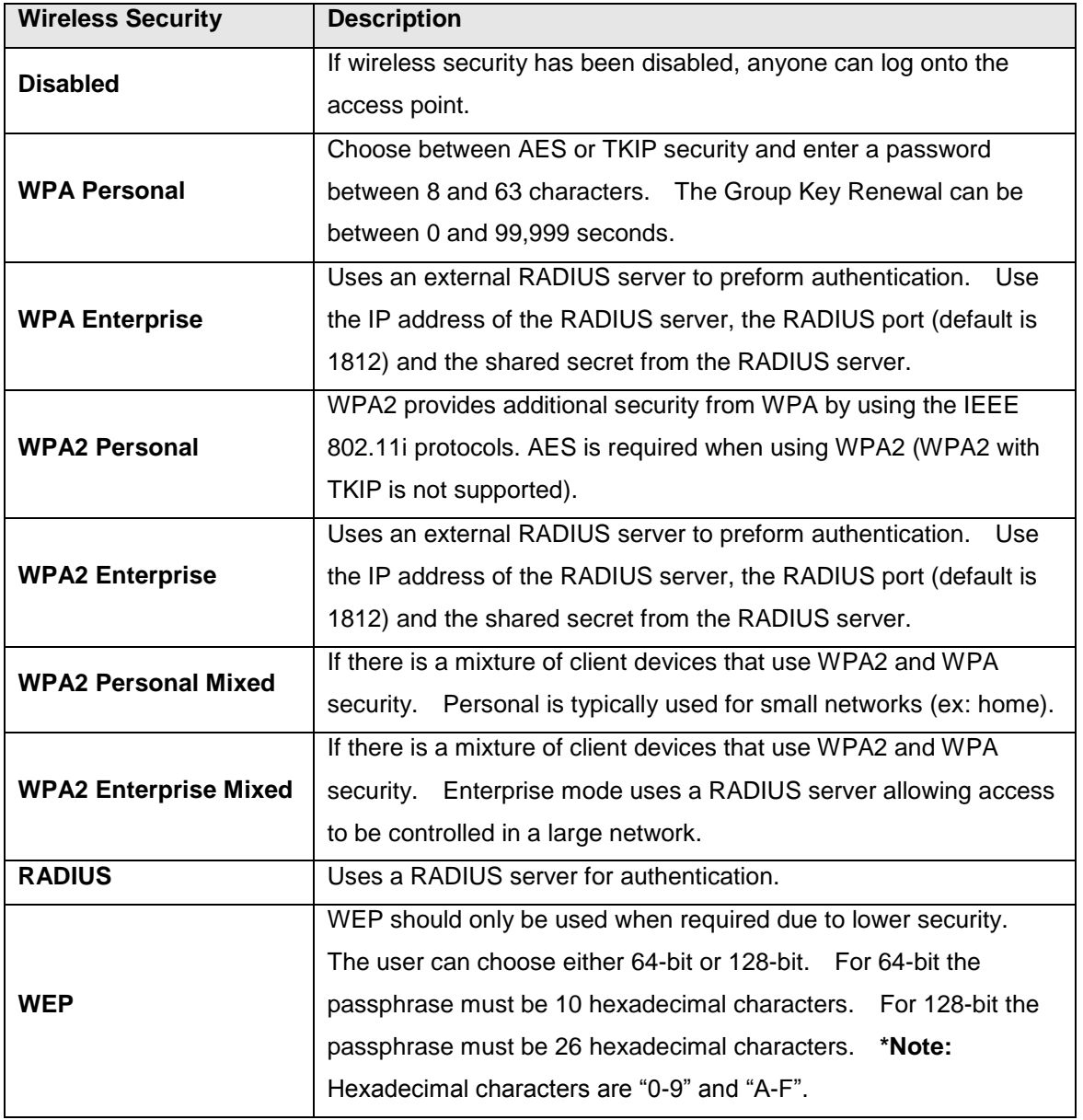

### **5.3.4 MAC Filter**

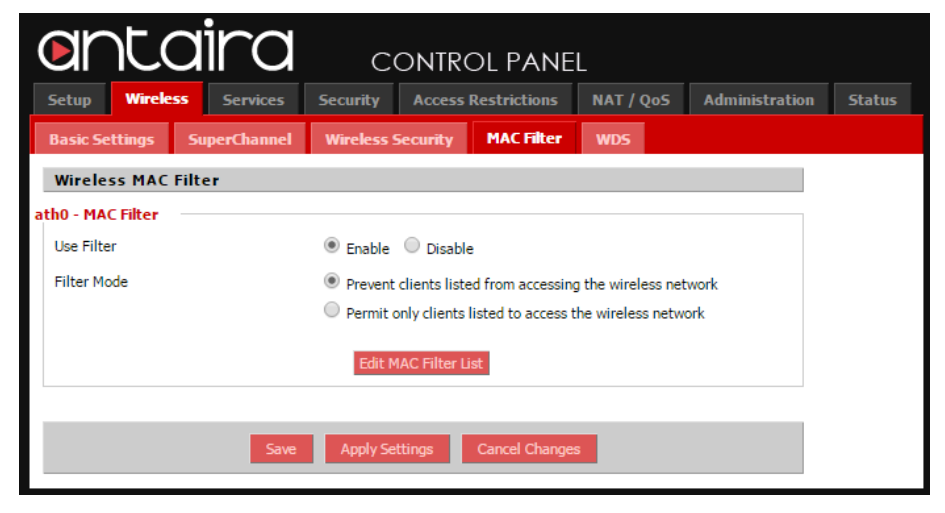

The user can set up a wireless MAC filter. The MAC address filter on the APR-3100N can be set to either "Allow" the MAC addresses listed to gain access or the list can be set to "Deny" access by the listed MAC addresses.

If you want to block specific wireless-equipped PCs from communicating with the router, keep the default setting *"Prevent PCs" listed from accessing the wireless network*. If you want to allow specific wireless-equipped PCs to communicate with the router, click the radio button next to "*Permit only" PCs listed to access the wireless network*.

Click the "*Edit MAC Filter List"* button. Enter the appropriate MAC addresses into the MAC fields.

Click the "*Save Settings"* button to save your changes. Click the "*Cancel Changes"* button to cancel your unsaved changes. Click the "*Close"* button to return to the previous screen without saving changes.

### **5.3.5 WDS**

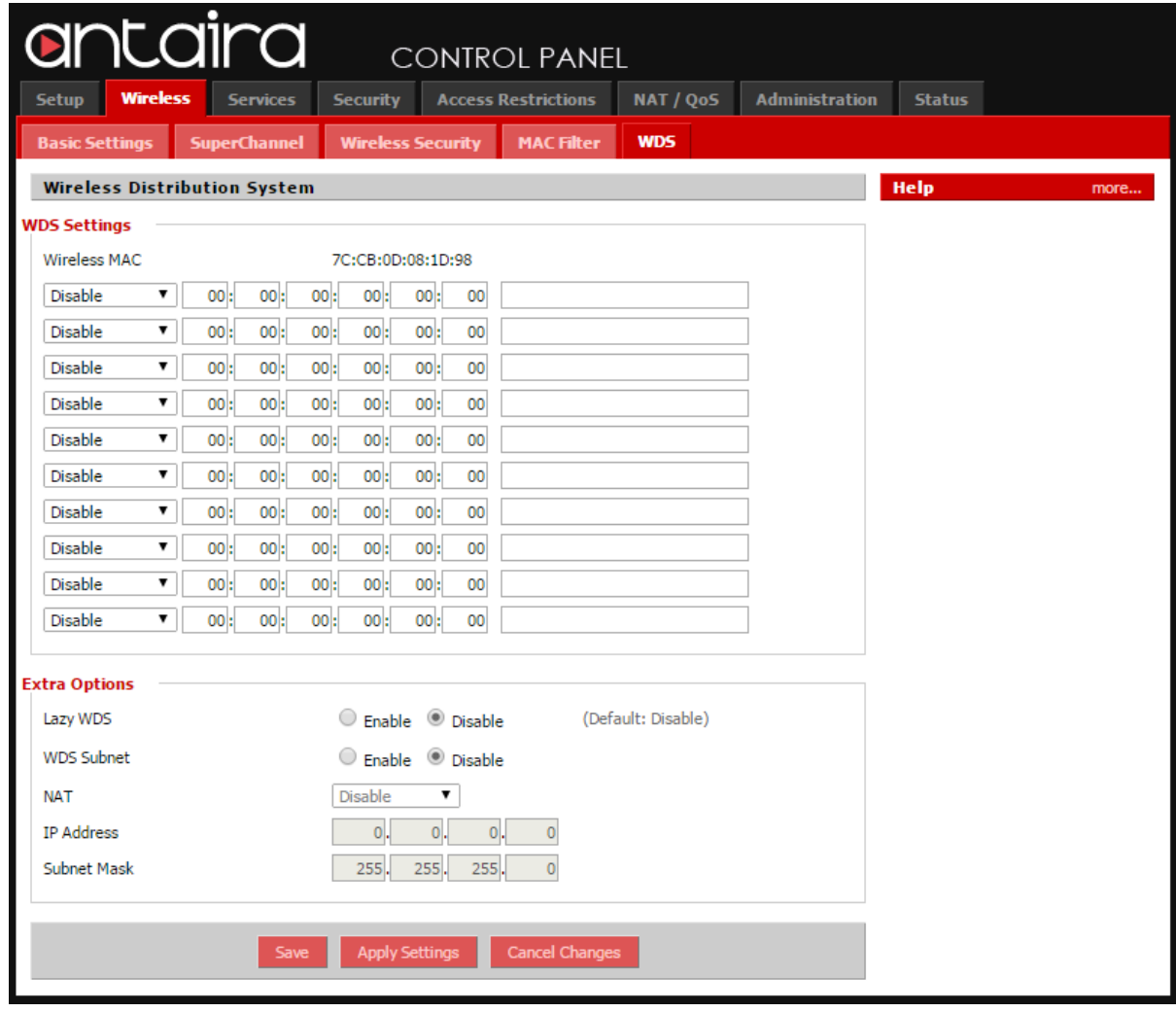

The WDS (Wireless Distribution System) allows the access point to perform bridging, where the access points will only communicate with other WDS access points and associated stations. The MAC address of units forming the WDS must be input to the WDS table. All units within the WDS must have the MAC addresses of the other associating units MAC addresses input to their WDS list.

## **5.4 Services**

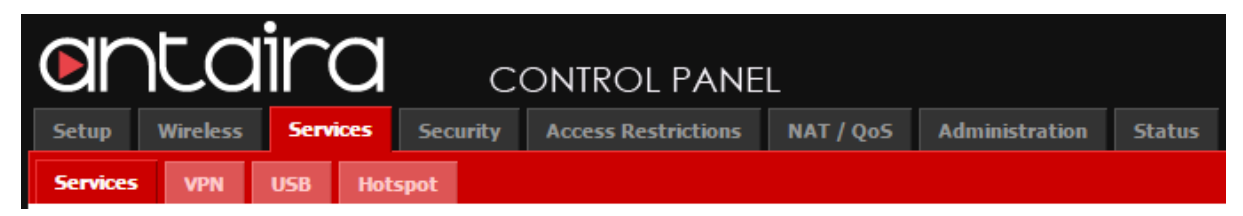

#### **5.4.1 Services**

#### **DHCP Server**

The DHCP server will assign IP addresses to your local devices. The DHCP configuration is on the main setup page, although some functions are available through the services tab.

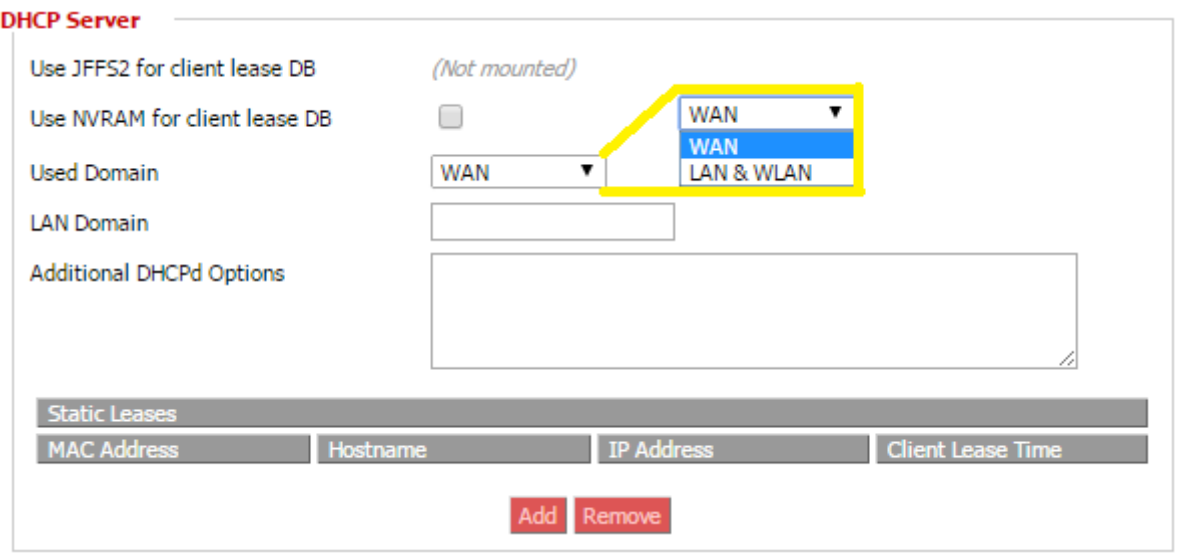

**Used Domain:** Users select which domain the DHCP clients should get as their local domain. The WAN domain will be set on the "Setup" screen or the LAN domain can be set here.

**LAN Domain:** The user can define the local LAN domain which will be used as the local domain for the DNSmasq and DHCP service if chosen above.

#### **DNSmasq**

The DNSmasq is a local DNS server. The DNSmasq will resolve all host names known to the router from the DHCP as well as forwarding and caching DNS entries from remote DNS servers.

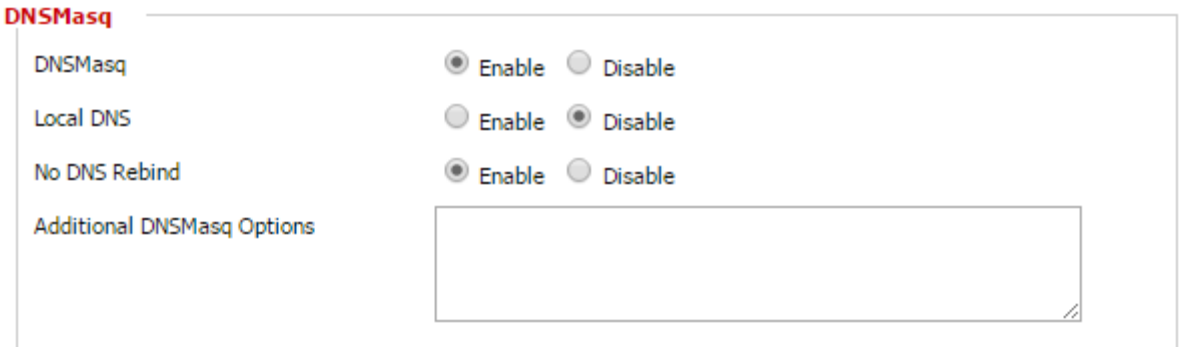

**Local DNS:** "Enable" will allow DHCP clients on the LAN to resolve static and dynamic DHCP hostnames.

**No DNS Rebind:** DNS rebinding is a malicious attack that causes web page visitors to run a client script that can attack other machines on the network.

**GPS:** The user can enable GPS coordinate systems. The information will be sent to a specific port (Default is 2947) the user will then need to use a program such Telnet and Google Earth to do the tracking of the GPS coordinate system. This feature is available for LTE cellular models only.

**PPPoE Relay:** Will allow the DHCP to duplicate the WAN's IP address from the ISP.

**SES /AOSS / EZ-SETUP / WPS Button:** The "Reset Button" under the Administration -> Management section must be enabled.

**Secure Shell:** Enabling SSH allows the user to access the router with a SSH client. SSH Port number for SSH (default is 22)

**System Log:** Enable the system log to capture system messages. By default they will be collected in the local file /var/log/messages. To send the messages to a different system the user can input the IP address of a remote system log server.

**Telnet:** Enable a telnet server to connect to the router with telnet. (Default username: *root* password: *password*)

**WAN Traffic Counter:** The user can view the traffic going through the router. The feature can be disabled. The save router CPU usage the user can view the traffic though SNMP monitoring on a computer.

#### **5.4.2 VPN**

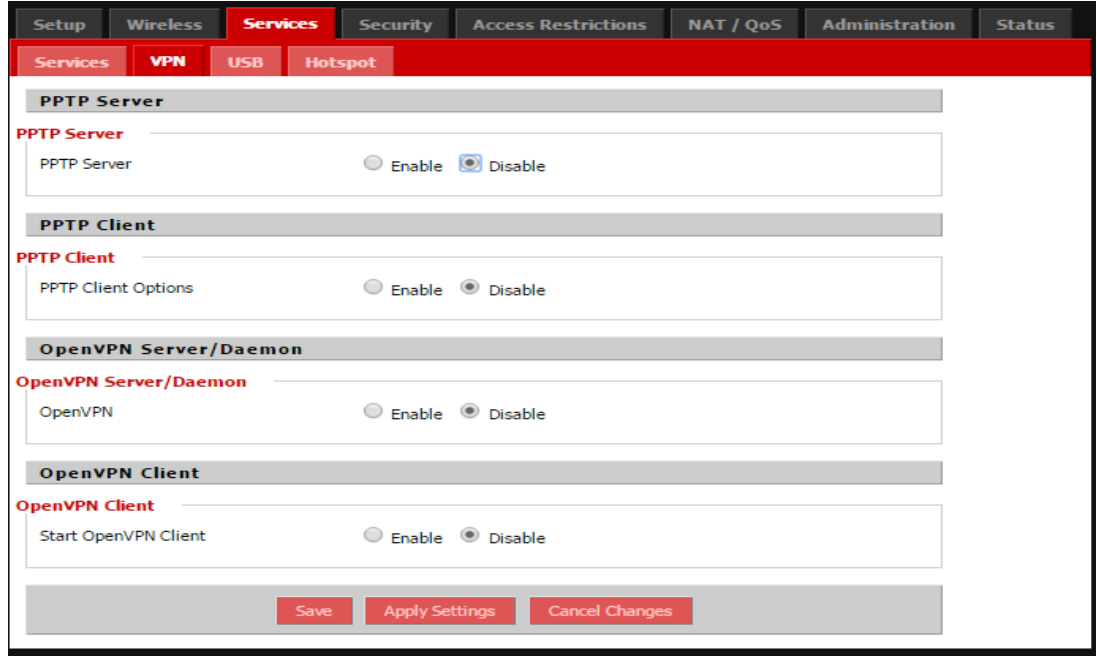

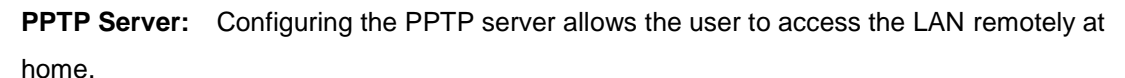

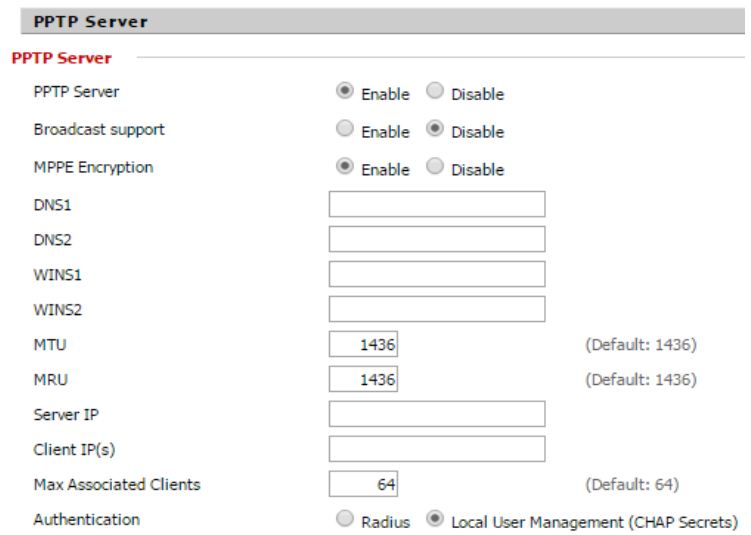

**Server IP:** The IP address of the router.

**Client IP:** A list or range of IP address for remotely connected devices. Note: Do not overlap with the range of DHCP addresses.

**CHAP Secrets:** A list of usernames and passwords for the VPN login. Note: one user per line (Ex: joe \*joepassword\*).

- **MTU:** Maximum Transmission Unit.
- **MRU:** Maximum Receive Unit.

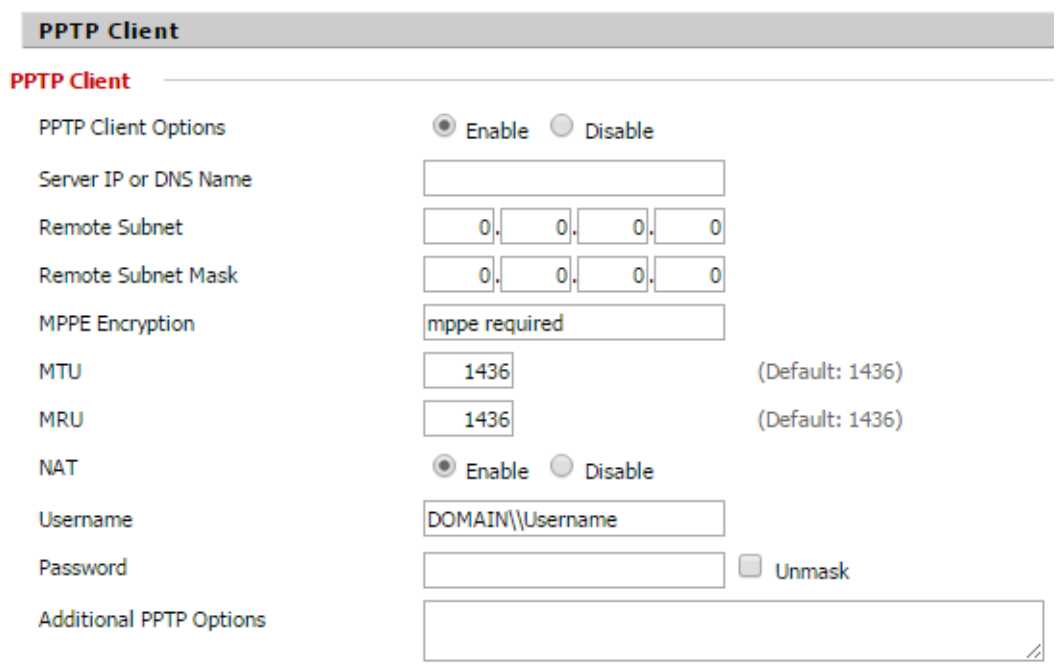

**Server IP or DNS Name:** The IP address or DNS Name of the VPN server to connect with. **Remote Subnet/Mask:** The remote subnet and subnet mask of the network the user is connecting with.

**MPPE Encryption:** This is used to connect to similar chipset routers. If the user is connecting to a windows VPN the user would need (mppe required,no40no56,stateless) **User Name:** The user name that will be seen when connecting to the VPN server. **OpenVPN:** Security setting based on certificates that cannot be created on the router. Please refer to OpenVPN's online documentation for instruction on creating certificates and configuring OpenVPN.

### **5.4.3 USB**

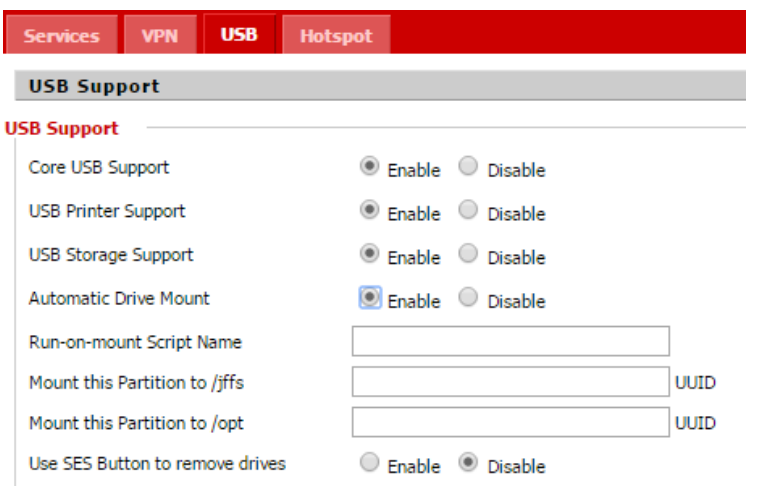

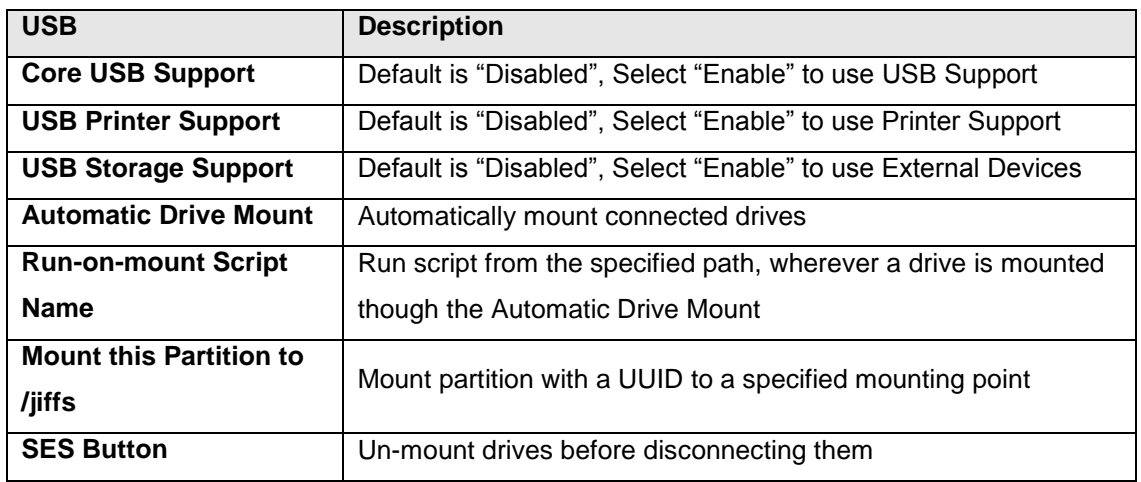

### **5.4.4 Hotspot Portal**

The user can set the router as a Hotspot gateway with authentication and accounting. Most hotspot software requires a server to store the user settings and login information.

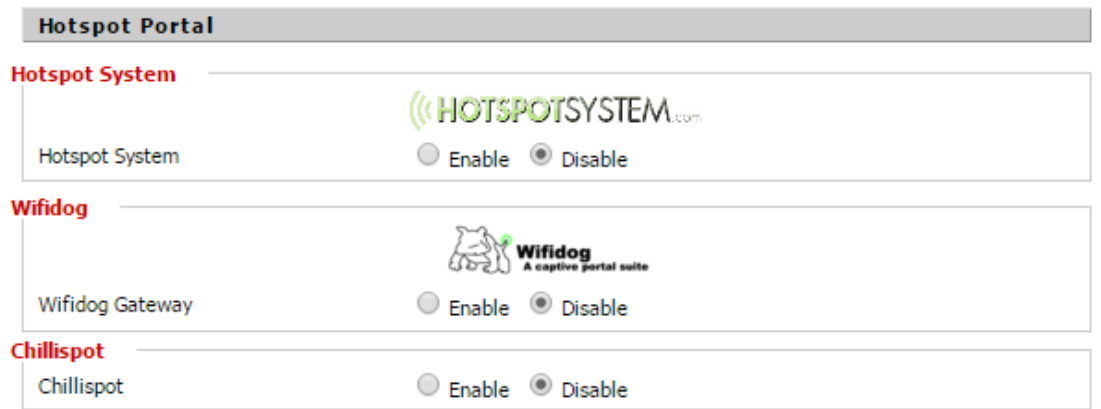

## **5.5 Security**

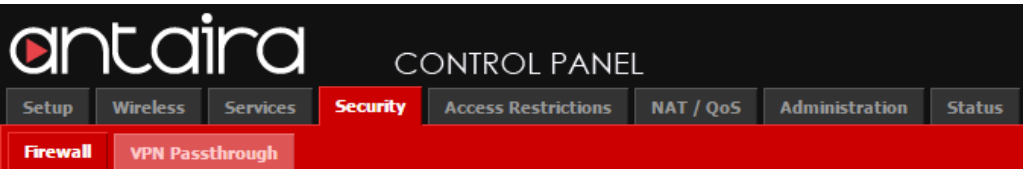

### **5.5.1 Firewall**

The Firewall can be either enabled or disabled. The user can also set additional filters, block certain WAN interface requests and manage logs.

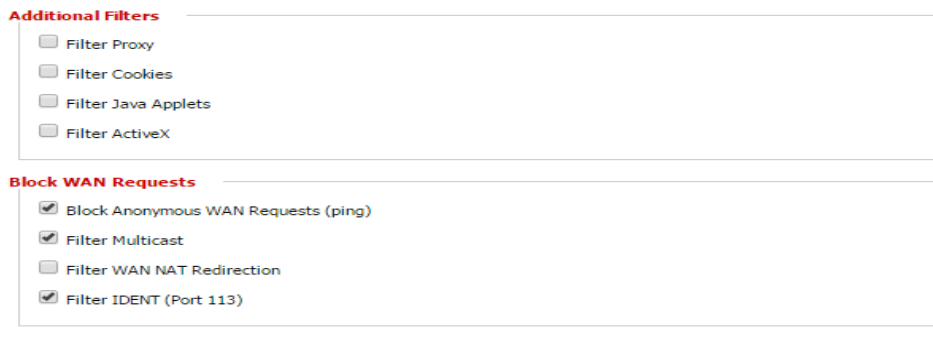

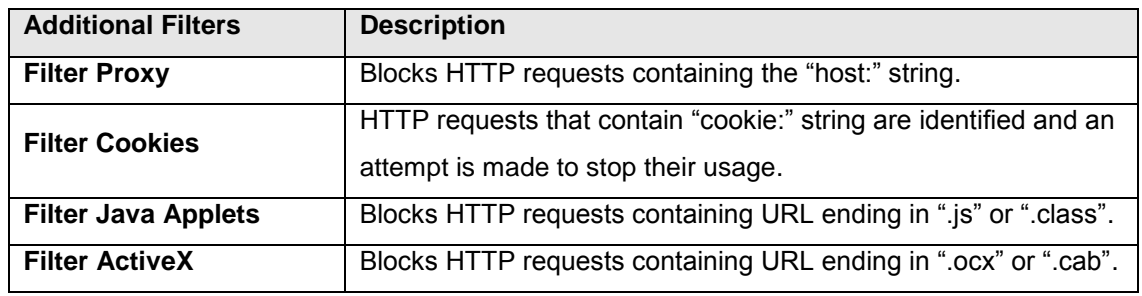

#### **5.5.1.1 Additional Filters**

#### **5.5.1.2 Block WAN Requests**

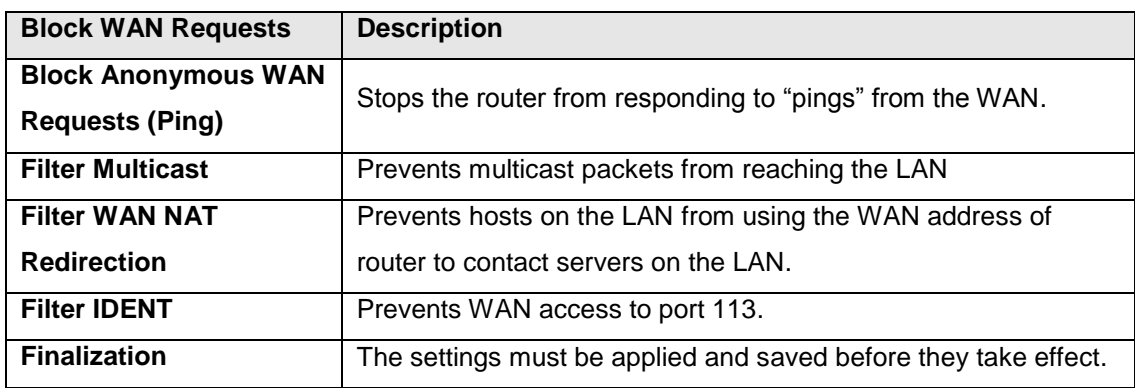

## **5.5.1.3 Log Management**

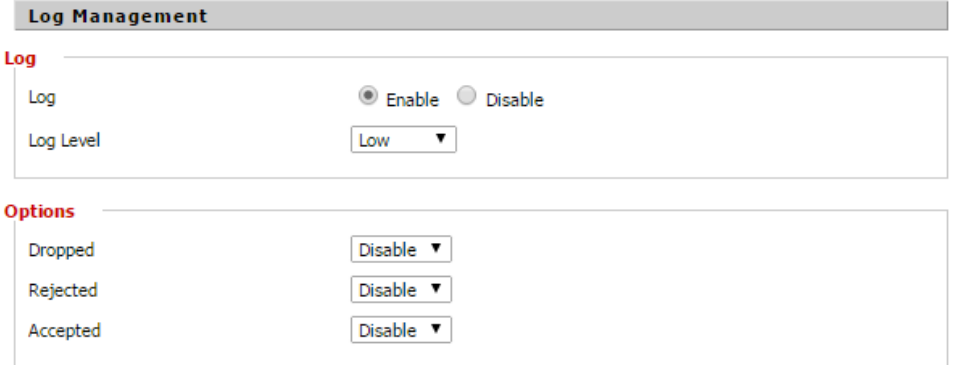

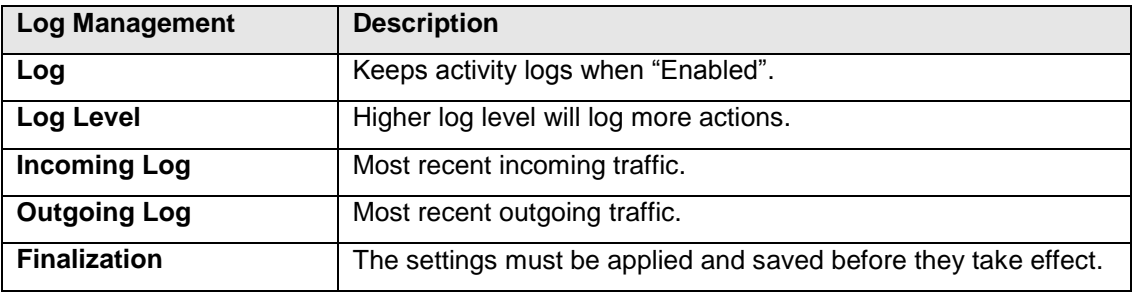

## **5.5.2 VPN Passthrough**

Virtual Private Networking (VPN) is typically used for work-related networking. For a VPN tunnel, the router supports IPSec Passthrough, PPTP Passthough and L2TP Passthough.

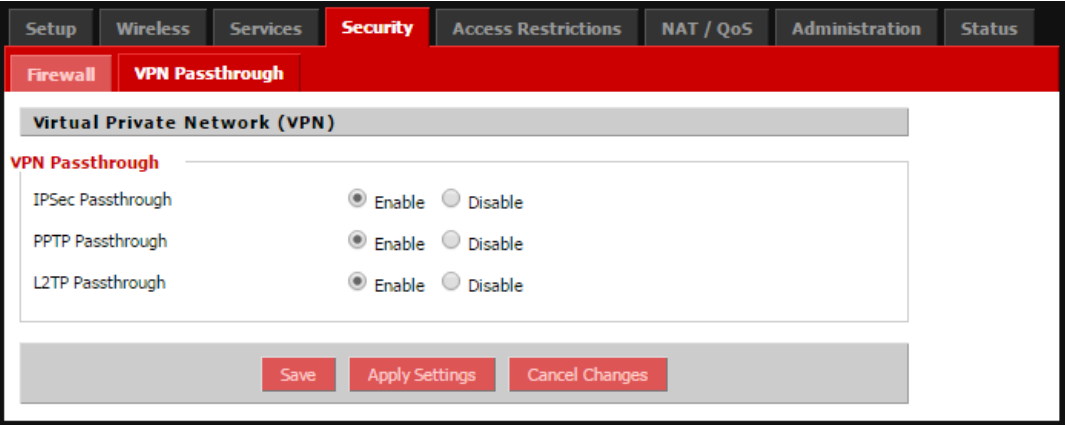

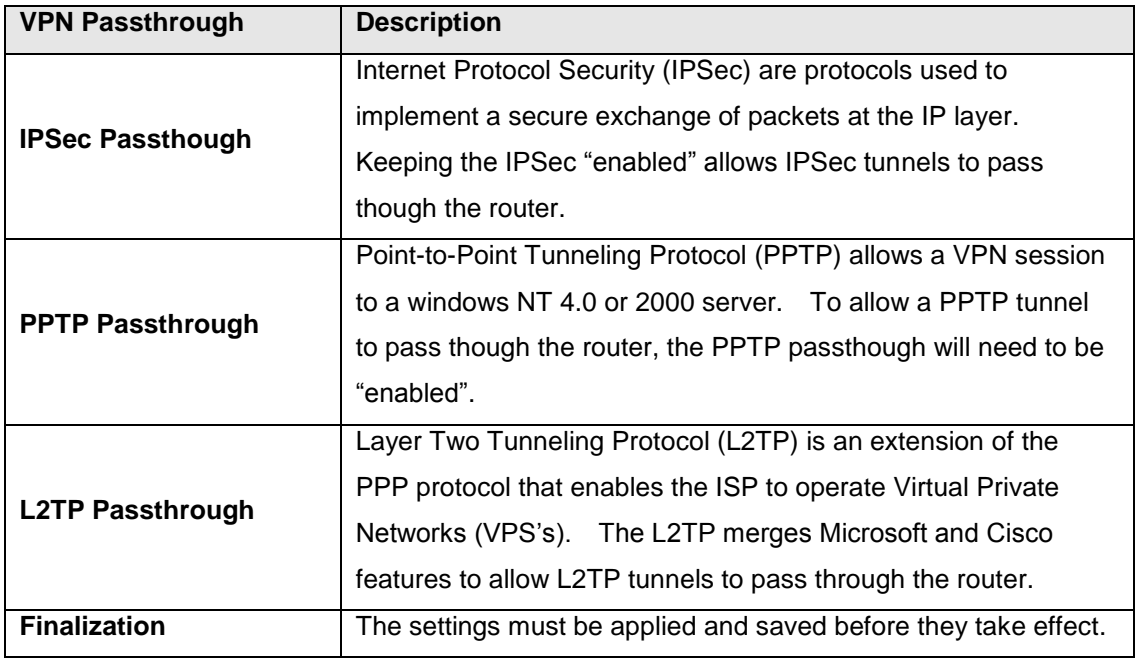

## **5.6 Access Restrictions**

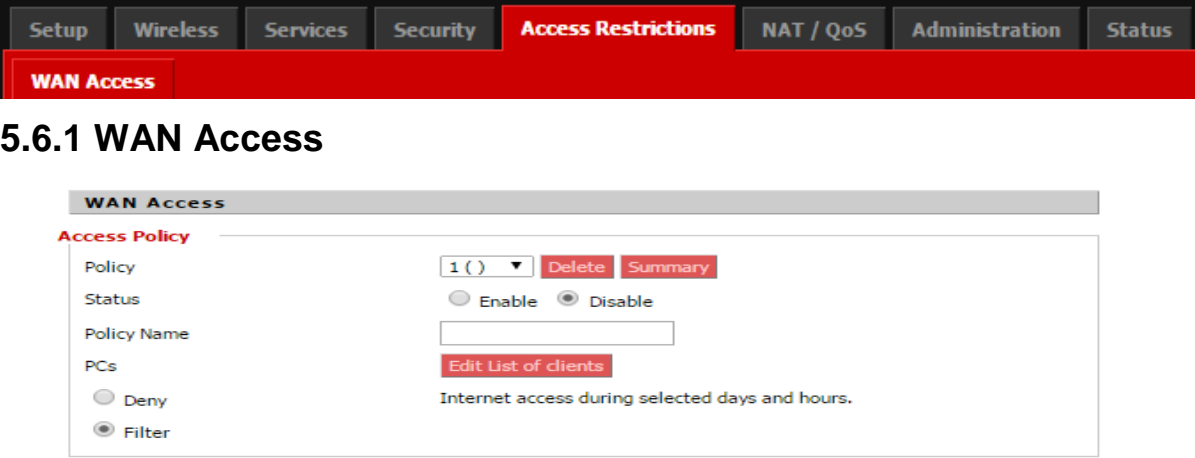

**Access Policy:** Allows the user to customize up to 10 different Internet access policies for specific PC's based upon the PC's MAC address.

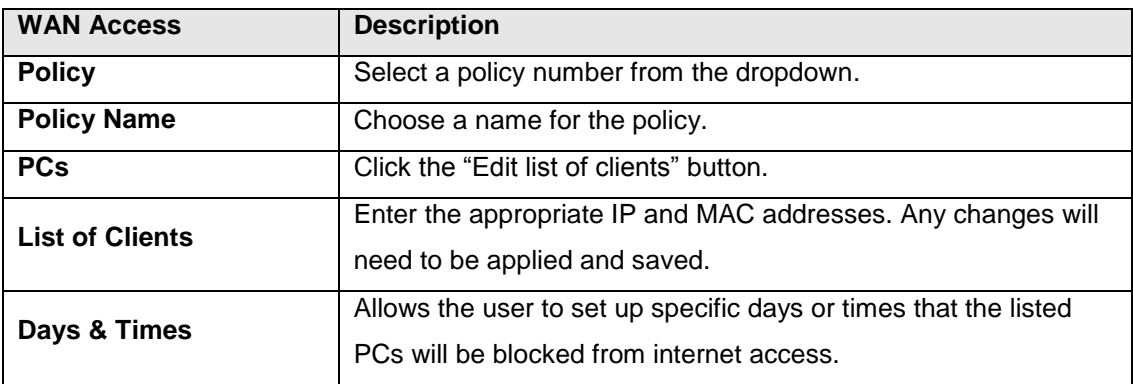

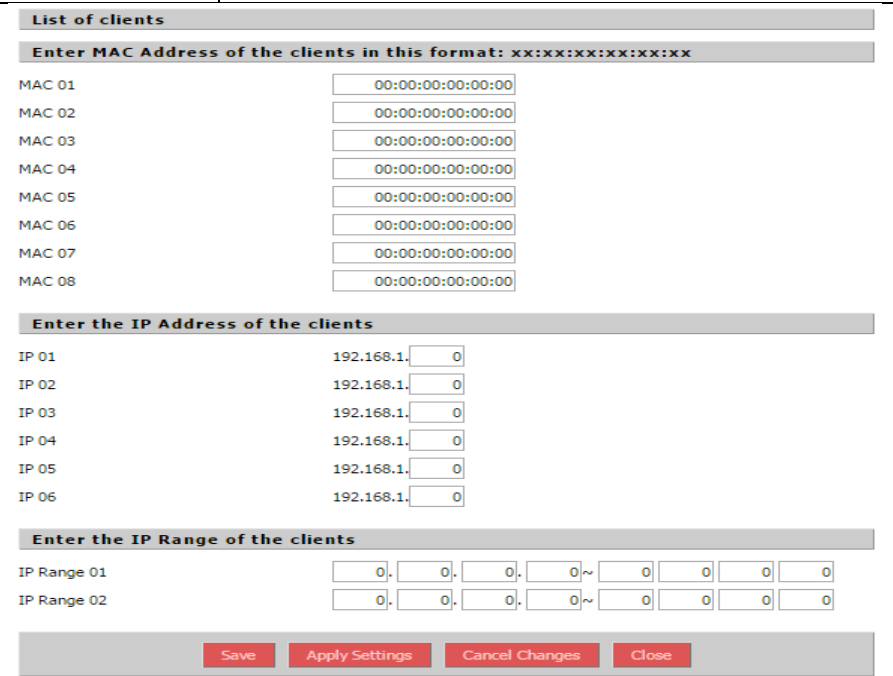

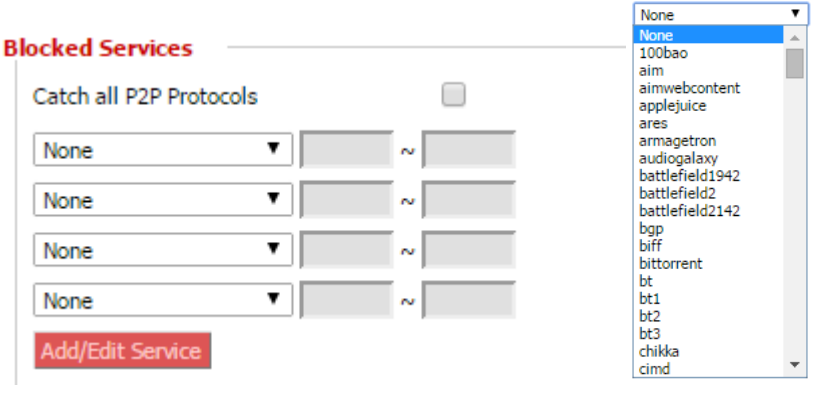

**Blocked Services:** The user can choose to block access to certain internet services through a dropdown menu under the "Catch all P2P Protocols".

#### **Website Blocking by URL Address**

![](_page_49_Picture_63.jpeg)

#### **Website Blocking by Keyword**

![](_page_49_Picture_64.jpeg)

![](_page_49_Picture_65.jpeg)

## **5.7 NAT/QoS**

![](_page_50_Picture_96.jpeg)

#### **5.7.1 Port Forwarding**

![](_page_50_Picture_97.jpeg)

Port Forwarding allows the user to set up public services on the network, such as web servers, ftp servers and e-mail servers. Specialized Internet applications are any applications that use Internet access to perform functions such as video conferencing or online gaming.

To add a new port forwarding rule, click "add" and fill in the fields listed below.

![](_page_50_Picture_98.jpeg)

![](_page_50_Picture_99.jpeg)

![](_page_50_Picture_100.jpeg)

### **5.7.2 Port Range Forwarding**

![](_page_51_Picture_116.jpeg)

Port Range Forwarding allows the user to set up public services on the network, such as web servers, ftp servers and e-mail servers. Specialized Internet applications are any applications that use Internet access to perform functions such as video conferencing or online gaming. To add a new port forwarding rule, click "add" and fill in the fields listed below. This allows the user to set a range of ports. If the user would like to only forward a single port, please refer back to the 'Port Forwarding' section.

#### **Port Range Forwarding**

#### **Forwards**

![](_page_51_Picture_117.jpeg)

![](_page_51_Picture_118.jpeg)

### **5.7.3 Port Triggering**

![](_page_52_Picture_89.jpeg)

Port Triggering allows the user to perform port forwarding without setting a fixed PC. By setting a port triggering rule, the user can allow inbound traffic to arrive at a specific LAN host, using different ports than those used for the outbound traffic. The outbound traffic triggers to the inbound ports that the traffic is directed. To add a new port triggering rule, click on the "Add" button and fill in the fields listed and described below.

![](_page_52_Picture_90.jpeg)

![](_page_52_Picture_91.jpeg)

### **5.7.4 UPnP**

![](_page_53_Picture_66.jpeg)

Universal Plug and Play is a set of computer network protocols. This technology is for the automatic configuration of devices. The UPnP is able to seamlessly integrate connected devices through control protocols built upon open communication standards.

![](_page_53_Picture_67.jpeg)

#### **5.7.5 DMZ**

![](_page_54_Picture_83.jpeg)

The DeMilitarized Zone (DMZ) feature allows one local user the exposure to the internet for services such as video conferencing. The DMZ hosting forwards all of the ports at the same time to one PC.

![](_page_54_Picture_84.jpeg)

![](_page_54_Picture_85.jpeg)

#### **5.7.6 QoS**

![](_page_54_Picture_86.jpeg)

The Quality of Service (QoS) helps bandwidth management prioritization on the router.

Interactive traffic (Internet, telephone, telnet) will get priority and bulk traffic (file transfers or P2P) will receive lower prioritization.

QoS allows bandwidth control allocation to different services, net masks and MAC addresses.

QoS is divided into five different bandwidth tiers; Maximum, Premium, Express, Standard and

Bulk. Unclassified services will use the "Standard" bandwidth class.

#### **5.7.6.1 QoS**

![](_page_54_Picture_87.jpeg)

![](_page_55_Picture_137.jpeg)

![](_page_55_Picture_138.jpeg)

![](_page_55_Picture_139.jpeg)

#### *APR-3100N Series User Manual V1.0*

![](_page_56_Picture_75.jpeg)

![](_page_56_Picture_76.jpeg)

![](_page_56_Picture_77.jpeg)

## **5.8 Administration**

![](_page_57_Picture_118.jpeg)

## **5.8.1 Management**

The management screen allows the user to change routers settings as detailed below.

![](_page_57_Picture_119.jpeg)

![](_page_57_Picture_120.jpeg)

![](_page_57_Picture_121.jpeg)

![](_page_57_Picture_122.jpeg)

![](_page_57_Picture_123.jpeg)

#### *APR-3100N Series User Manual V1.0*

![](_page_58_Picture_79.jpeg)

![](_page_58_Picture_80.jpeg)

![](_page_58_Picture_81.jpeg)

![](_page_59_Picture_106.jpeg)

## **5.8.2 Keep Alive**

![](_page_59_Picture_107.jpeg)

![](_page_59_Picture_108.jpeg)

### **5.8.3 Commands**

The user is able to run commands lines directly in the web interface.

![](_page_60_Picture_60.jpeg)

![](_page_60_Picture_61.jpeg)

#### **5.8.4 WOL**

This page allows the user to wake up hosts that are located on the local network.

![](_page_60_Picture_62.jpeg)

![](_page_61_Picture_114.jpeg)

#### **5.8.5 Factory Defaults**

![](_page_61_Picture_115.jpeg)

If at some point the unit needs to be reset back to the factory default settings the user can select YES for the "Restore Factory Defaults" section.

To finalize the changes: Be sure to press the "Apply Settings" button

**\*Note:** After resetting to factory defaults, all previous saved settings will be lost and the unit will return to the original settings.

IP Address: 192.168.1.1 IP Username: root Password: admin

#### **5.8.6 Firmware Upgrade**

![](_page_61_Picture_116.jpeg)

When new firmware releases are available, they will be posted on [www.antaira.com.](http://www.antaira.com/) Typically, if the router is not experiencing any issues there is no need to load new firmware, unless new features are implemented and the upgrade is available.

**\*Note:** When new firmware is loaded, the previous configuration settings will be lost. Please make notes of the settings that are being used so the upgrade process is as easy as possible.

## **5.8.7 Backup**

![](_page_62_Picture_55.jpeg)

![](_page_62_Picture_56.jpeg)

## **5.9 Status**

![](_page_63_Picture_32.jpeg)

The status page will display the routers current status and configuration settings. The status pages will be for review purposes only, the user will not be able to make changes to any of the sections within the 'Status' section.

#### **5.9.1 Router**

![](_page_63_Picture_33.jpeg)

![](_page_64_Picture_111.jpeg)

#### **5.9.2 LAN**

This status screen shows all of the current LAN status and configuration settings. Please note that within the 'Status' tab, all information is read only. Changes are made under the standard tabs, not the 'Status' overview tabs.

![](_page_64_Picture_112.jpeg)

![](_page_64_Picture_113.jpeg)

#### **5.9.3 Wireless**

This status screen shows all of the current wireless statuses and configuration settings. Please note that within the 'Status' tab, all information is read only. Changes are made under the standard tabs, not the 'Status' overview tabs.

![](_page_65_Picture_63.jpeg)

![](_page_65_Picture_64.jpeg)

### **5.9.4 Bandwidth**

The unit will have bandwidth monitoring tools available for both the LAN and the Wireless of the router. Below are examples of the bandwidth graphs that the user might see.

![](_page_66_Picture_22.jpeg)

## **5.9.5 Sys-Info**

xxxxxxxxxxxxxxxx

 $3:04:00$ 

 $atho$ 

![](_page_67_Picture_46.jpeg)

The "Sys-Info" tab within the "Status" section will bring the user to the landing page of the unit.

![](_page_67_Picture_47.jpeg)

130M

 $117M$ 

 $-61$ 

 $\overline{34}$ 

 $-40\%$ 

60

# **6. Terms**

![](_page_68_Picture_151.jpeg)

#### *APR-3100N Series User Manual V1.0*

![](_page_69_Picture_142.jpeg)

![](_page_69_Picture_143.jpeg)

![](_page_69_Picture_144.jpeg)

#### *APR-3100N Series User Manual V1.0*

![](_page_70_Picture_144.jpeg)

![](_page_70_Picture_145.jpeg)

![](_page_71_Picture_148.jpeg)

**Antaira Customer Service and Support**

(Antaira US Headquarter) + 844-268-2472 (Antaira Europe Office) + 48-22-862-88-81 (Antaira Asia Office) + 886-2-2218-9733 **Please report any problems to Antaira:** [www.antaira.com](http://www.antaira.com/) / [support@antaira.com](mailto:support@antaira.com) [www.antaira.eu](http://www.antaira.eu/) [/ info@antaira.eu](mailto:info@antaira.eu) [www.antaira.com.tw](http://www.antaira.com.tw/) / [info@antaira.com.tw](mailto:info@antaira.com.tw)